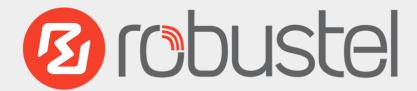

EG9012

**KONE Connection 210 (North America)** 

For 3G/4G Networks

# **User Guide**

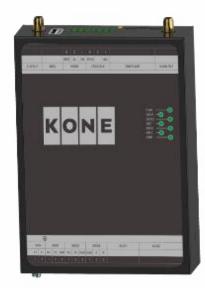

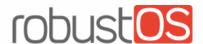

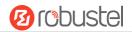

#### **About This Document**

This document provides hardware and software information of the Robustel EG9012 Gateway, including introduction, installation, configuration and operation.

Copyright©2017 Guangzhou Robustel Technologies Co., Limited. All rights reserved.

#### **Trademarks and Permissions**

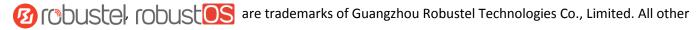

trademarks and trade names mentioned in this document are the property of their respective owners.

#### **Disclaimer**

No part of this document may be reproduced in any form without the written permission of the copyright owner. The contents of this document are subject to change without notice due to continued progress in methodology, design and manufacturing. Robustel shall have no liability for any error or damage of any kind resulting from the use of this document.

### **Technical Support**

Tel: +86-20-29019902 Fax: +86-20-82321505

Email: <a href="mailto:support@robustel.com">support@robustel.com</a>
Web: <a href="mailto:support@robustel.com">www.robustel.com</a>

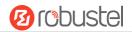

#### **Important Notice**

Due to the nature of wireless communications, transmission and reception of data can never be guaranteed. Data may be delayed, corrupted (i.e., have errors) or be totally lost. Although significant delays or losses of data are rare when wireless devices such as the gateway is used in a normal manner with a well-constructed network, the gateway should not be used in situations where failure to transmit or receive data could result in damage of any kind to the user or any other party, including but not limited to personal injury, death, or loss of property. Robustel accepts no responsibility for damages of any kind resulting from delays or errors in data transmitted or received using the gateway, or for failure of the gateway to transmit or receive such data.

#### **Safety Precautions**

#### General

- The gateway generates radio frequency (RF) power. When using the gateway, care must be taken on safety issues related to RF interference as well as regulations of RF equipment.
- Do not use your gateway in aircraft, hospitals, petrol stations or in places where using cellular products is prohibited.
- Be sure that the gateway will not be interfering with nearby equipment. For example: pacemakers or medical
  equipment. The antenna of the gateway should be away from computers, office equipment, home appliance,
  etc.
- An external antenna must be connected to the gateway for proper operation. Only uses approved antenna with the gateway. Please contact authorized distributor on finding an approved antenna.
- Always keep the antenna with minimum safety distance of 20 cm or more from human body. Do not put the antenna inside metallic box, containers, etc.
- RF exposure statements
  - 1. For mobile devices without co-location (the transmitting antenna is installed or located more than 20cm away from the body of user and nearby person)
- FCC RF Radiation Exposure Statement
  - 1. This Transmitter must not be co-located or operating in conjunction with any other antenna or transmitter.
  - 2. This equipment complies with FCC RF radiation exposure limits set forth for an uncontrolled environment. This equipment should be installed and operated with a minimum distance of 20 centimeters between the radiator and human body.

**Note**: Some airlines may permit the use of cellular phones while the aircraft is on the ground and the door is open. Gateway may be used at this time.

### Using the Gateway in Vehicle

- Check for any regulation or law authorizing the use of cellular devices in vehicle in your country before installing the gateway.
- The driver or operator of any vehicle should not operate the gateway while driving.
- Install the gateway by qualified personnel. Consult your vehicle distributor for any possible interference of electronic parts by the gateway.
- The gateway should be connected to the vehicle's supply system by using a fuse-protected terminal in the vehicle's fuse box.
- Be careful when the gateway is powered by the vehicle's main battery. The battery may be drained after extended period.

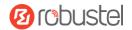

### **Protecting Your Gateway**

To ensure error-free usage, please install and operate your gateway with care. Do remember the following:

- Do not expose the gateway to extreme conditions such as high humidity / rain, high temperature, direct sunlight, caustic / harsh chemicals, dust, or water.
- Do not try to disassemble or modify the gateway. There is no user serviceable part inside and the warranty would be void.
- Do not drop, hit or shake the gateway. Do not use the gateway under extreme vibrating conditions.
- Do not pull the antenna or power supply cable. Attach/detach by holding the connector.
- Connect the gateway only according to the instruction manual. Failure to do it will void the warranty.
- In case of problem, please contact authorized distributor.

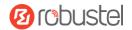

#### **Federal Communication Commission Interference Statement**

This device complies with Part 15 of the FCC Rules. Operation is subject to the following two conditions: (1) This device may not cause harmful interference, and (2) this device must accept any interference received, including interference that may cause undesired operation.

This equipment has been tested and found to comply with the limits for a Class B digital device, pursuant to Part 15 of the FCC Rules. These limits are designed to provide reasonable protection against harmful interference in a residential installation. This equipment generates, uses and can radiate radio frequency energy and, if not installed and used in accordance with the instructions, may cause harmful interference to radio communications. However, there is no guarantee that interference will not occur in a particular installation. If this equipment does cause harmful interference to radio or television reception, which can be determined by turning the equipment off and on, the user is encouraged to try to correct the interference by one of the following measures:

- Reorient or relocate the receiving antenna.
- Increase the separation between the equipment and receiver.
- Connect the equipment into an outlet on a circuit different from that to which the receiver is connected.
- Consult the dealer or an experienced radio/TV technician for help.

#### **FCC Caution:**

- Any changes or modifications not expressly approved by the party responsible for compliance could void the user's authority to operate this equipment.
- This transmitter must not be co-located or operating in conjunction with any other antenna or transmitter.

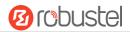

### **Industry Canada statement**

- This device complies with Industry Canada license-exempt RSS standard(s). Operation is subject to the following two conditions:
  - 1) this device may not cause interference, and
  - 2) this device must accept any interference, including interference that may cause undesired operation of the device.
- Le présent appareil est conforme aux CNR d'Industrie Canada applicables aux appareils radio exempts de licence. L'exploitation est autorisée aux deux conditions suivantes:
  - l'appareil ne doit pas produire de brouillage, et
  - 2) l'utilisateur de l'appareil doit accepter tout brouillage radioélectrique subi, même si le brouillage est susceptible d'en compromettre le fonctionnement.
- This device and its antenna(s) must not be co-located or operating in conjunction with any other antenna or transmitter, except tested built-in radios.
- 2 Cet appareil et son antenne ne doivent pas être situés ou fonctionner en conjonction avec une autre antenne ou un autre émetteur, exception faites des radios intégrées qui ont été testées.
- The County Code Selection feature is disabled for products marketed in the US/ Canada.
- **3** La fonction de sélection de l'indicatif du pays est désactivée pour les produits commercialisés aux États-Unis et au Canada.

### **Radiation Exposure Statement:**

This equipment complies with IC radiation exposure limits set forth for an uncontrolled environment. This equipment should be installed and operated with minimum distance 20cm between the radiator & your body.

### Déclaration d'exposition aux radiations:

Cet équipement est conforme aux limites d'exposition aux rayonnements IC établies pour un environnement non contrôlé. Cet équipement doit être installé et utilisé avec un minimum de 20 cm de distance entre la source de rayonnement et votre corps.

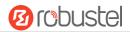

### **Regulatory and Type Approval Information**

Table 1: Directives

| 2011/65/EC | Directive 2011/65/EU of the European Parliament and of the Council of 8 June 2011 on the restriction of the use of certain hazardous substances in electrical and electronic equipment (RoHS) | RoH5<br>compliant |
|------------|----------------------------------------------------------------------------------------------------|-------------------|
| 2012/19/EU | Directive 2012/19/EU the European Parliament and of the Council of 4 July 2012 on waste electrical and electronic equipment (WEEE)                                                            | Z                 |

Table 2: Standards of the Ministry of Information Industry of the People's Republic of China

| SJ/T 11363- | "Requirements for Concentration Limits for Certain Hazardous Substances in Electronic Information    |  |
|-------------|----------------------------------------------------------------------------------------------------|--|
| 2006        | Products" (2006-06).                                                                                 |  |
| SJ/T 11364- | "Marking for Control of Pollution Caused by Electronic Information Products"                         |  |
| 2006        | (2006-06).                                                                                           |  |
|             | According to the "Chinese Administration on the Control of Pollution caused                          |  |
|             | by Electronic Information Products" (ACPEIP) the EPUP, i.e., Environmental                           |  |
|             | Protection Use Period, of this product is 20 years as per the symbol shown here, unless other        |  |
|             | marked. The EPUP is valid only as long as the product is operated within the operating limits        |  |
|             | described in the Hardware Interface Description.                                                     |  |
|             | Please see <u>Table 3</u> for an overview of toxic or hazardous substances or elements that might be |  |
|             | contained in product parts in concentrations above the limits defined by SJ/T 11363-2006.            |  |

Table 3: Toxic or Hazardous Substances or Elements with Defined Concentration Limits

| Name of the Part            | Hazardous Substances |      |      |            |       |        |
|-----------------------------|----------------------|------|------|------------|-------|--------|
|                             | (Pb)                 | (Hg) | (Cd) | (Cr (VI) ) | (PBB) | (PBDE) |
| Metal parts                 | 0                    | 0    | 0    | 0          | 0     | О      |
| Circuit modules             | Х                    | 0    | 0    | 0          | 0     | О      |
| Cables and cable assemblies | 0                    | 0    | 0    | 0          | 0     | О      |
| Plastic and polymeric parts | 0                    | 0    | 0    | 0          | О     | 0      |

0:

Indicates that this toxic or hazardous substance contained in all of the homogeneous materials for this part is below the limit requirement in SJ/T11363-2006.

X:

Indicates that this toxic or hazardous substance contained in at least one of the homogeneous materials for this part *might exceed* the limit requirement in SJ/T11363-2006.

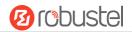

### **Document History**

Updates between document versions are cumulative. Therefore, the latest document version contains all updates made to previous versions.

| Date           | Firmware Version | Doc Version | Change Description                      |
|----------------|------------------|-------------|-----------------------------------------|
| 25 April, 2017 | 0.10.2           | v.1.0.0     | Initial release                         |
| 2 June, 2017   | 0.11.2           | v.1.1.0     | Updated:                                |
|                |                  |             | 1. Product picture                      |
|                |                  |             | 2. Input Voltage                        |
|                |                  |             | 3. Power Consumption                    |
|                |                  |             | 4. Packing list                         |
|                |                  |             | 5. Operating temperature                |
|                |                  |             | 6. LED Indicator                        |
|                |                  |             | 7. 4.1 Generate diagnose file about APN |
|                |                  |             | 8. 4.3.1 ISP APN, dial up number        |

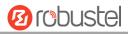

# Contents

| Chapter 1 | Product Concept                       | 10 |
|-----------|---------------------------------------|----|
| 1.1       | Key Features                          | 10 |
| 1.2       | Package Contents                      | 11 |
| 1.3       | Specifications                        | 11 |
| 1.4       | Ordering Information                  | 12 |
| 1.5       | Dimensions                            | 13 |
| Chapter 2 | Hardware Installation                 | 14 |
| 2.1       | LED Indicators                        | 14 |
| 2.2       | PIN Assignment                        | 15 |
| 2.3       | USB Interface                         | 16 |
| 2.4       | Ethernet Ports                        | 16 |
| 2.5       | Insert or Remove SIM Card             | 17 |
| 2.6       | Attach External Antenna (SMA Type)    | 18 |
| 2.7       | Mount the Gateway                     | 19 |
| 2.8       | Ground the Gateway                    | 20 |
| 2.9       | Connect the Gateway to a Computer     | 20 |
| 2.10      | Power Supply                          | 21 |
| Chapter 3 | Initial Configuration                 | 22 |
| 3.1       | Configure the PC                      | 22 |
| 3.2       | Factory Default Settings              | 25 |
| 3.3       | Log in the Gateway                    | 25 |
| 3.4       | Control Panel                         | 26 |
| 3.5       | Status                                | 27 |
| 3.6       | Interface > Link Manager              | 29 |
| 3.7       | Interface > LAN                       | 34 |
| 3.8       | Interface > Ethernet                  | 39 |
| 3.9       | Interface > Cellular                  | 40 |
| 3.10      | Network > Route                       | 44 |
| 3.11      | Network > Firewall                    | 46 |
| 3.12      | Services > Syslog                     | 49 |
| 3.13      | Services > Event                      | 50 |
| 3.14      | Services > NTP                        | 53 |
| 3.15      | Service > KONE (for IBM IoT Platform) | 54 |
| 3.16      | Services > Web Server                 | 58 |
| 3.17      | Services > Advanced                   | 59 |
| 3.18      | System > Debug                        | 60 |
| 3.19      | System > Update                       | 61 |
| 3.20      | System > APP Center                   | 62 |
| 3.21      | System > Tools                        | 63 |
| 3.22      | System > Profile                      | 66 |
| 3.23      | System > User Management              | 67 |
| Chapter 4 | Configuration Examples                | 69 |
| 4.1       | Generate diagnose file about APN      | 69 |
|           |                                       |    |

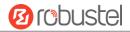

| 4.2     | Te    | rminal Block Connection | 71 |  |
|---------|-------|-------------------------|----|--|
|         | 4.2.1 | Console Port            | 71 |  |
|         | 4.2.2 | Audio Port              | 71 |  |
|         | 4.2.3 | RS232                   | 72 |  |
|         | 4.2.4 | RS485                   | 72 |  |
| 4.3     | Ce    | ellular Connection      | 73 |  |
|         | 4.3.1 | Cellular Dial-Up        | 73 |  |
|         | 4.3.2 | SMS Remote Control      | 75 |  |
| Chapter | 5 In  | troductions for CLI     | 77 |  |
| 5.1     |       | hat Is CLI              |    |  |
|         |       | ow to Configure the CLI |    |  |
| 5.3     | Co    | Commands Reference      |    |  |
| Chapter | 6 GI  | Glossary                |    |  |

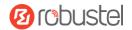

# **Chapter 1 Product Concept**

### 1.1 Key Features

Robustel EG9012 is an industrial gateway designed for elevator monitoring and provides fast, reliable and stable Internet connectivity.

EG9012 is a powerful Elevator gateway developed from **RobustOS**, a Robustel self-developed and Linux-based operating system which designed to be used in Robustel hardware gateways. The RobustOS includes basic networking features and protocols providing users with a custom experience. Meanwhile, Robustel offers a **Software Development Kit** (SDK) to partners and customers to allow additional customization by using C or Python or Java, also provides rich **APPs** to satisfy fragmented IoT market.

- Supports 3G/4G cellular network
- Various interfaces: RS232/RS485/Console/USB/Ethernet/FXS
- Emergency call and respond via voice interface
- Modbus gateway serial protocol Support
- RS485 interface supports BACnet protocol
- Event output via Email, SMS
- Auto reboot via SMS/Incoming Call/Timing
- RobustOS + SDK + App
- IPsec/OpenVPN/GRE/PPTP/L2TP/DMVPN Support
- Support IBM IoT (Bluemix Internet of Things) devices management platform
- Support KMC (KONE Monitoring Centre) elevators monitoring platform
- Management and upgrading via SMS/Web/CLI/SNMP/RobustLink Cloud
- Robust industrial design (9 to 26V DC, desktop or DIN rail mounting)

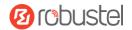

## 1.2 Package Contents

Before installing your EG9012 Gateway, verify the kit contents as following.

**Note**: The following pictures are for illustration purposes only, not based on their actual sizes.

• 1 x Robustel EG9012 KONE Connection 210 (North America)

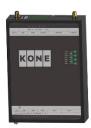

• 35 mm DIN rail mounting kit

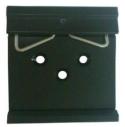

Note: If any of the above items is missing or damaged, please contact your Robustel sales representative.

# 1.3 Specifications

### **Cellular Interface**

• Standards: W-CDMA/FDD-LTE/TDD-LTE

• W-CDMA: max. 14.4Mbps/5.76Mbps (DL/UL)

• FDD-LTE: max. 100/50 Mbps (DL/UL)

• TDD-LTE: max. 100/50 Mbps (DL/UL)

• SIM: 1 (3V & 1.8V)

Antenna interface: SMA female (ANT1+ANT2)

### **Ethernet Interface**

• Number of ports: 2 x 10/100 Mbps (LAN1+LAN2)

• Magnet isolation protection: 1.5KV

### **Serial Interfaces**

• Number of ports: 2 x RS-232, 1 x RS-485

• Baud rate: 300bps to 57600bps

• RS-232: Tx, Rx, GND

• RS-485: A (Data+), B (Data-)

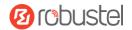

• Interface: 3.81mm connector

#### **Audio Interface**

• Physical Connector: 3.81mm 3-PIN terminal block

Interface type: FXS

• Interface Standard: ITU Q.512 (SLIC), ITU K.20 (overcurrent and overvoltage protection)

Subscriber line interface circuit (SLIC)
 Ring voltage: 40~90 Vpk configurable

Ring frequency: 20~25 Hz Ring waveform: sinusoidal

Maximum ringer load: 5 ringer equivalence numbers (RENs)

On-hook/off-hook characteristics: On-hook voltage (tip/ring): -46~-56V;

Off-hook current: 18~20 mA

Terminating impedance: configurable

#### **System**

• LED indicators: PWR, DEV1, DEV2, NET, RSSI, KMC, ERR

• Built-in RTC, Watchdog, Timer

• Expansion: 1 x USB 2.0 host up to 480 Mbps

### **Software**

Network protocols: PPP, TCP, UDP, DHCP, ICMP, NAT,

DMZ, DDNS, VRRP, HTTP, HTTPs, DNS, ARP, SNTP, Telnet, SNMP etc.

• Firewall: SPI, anti-DoS, Filter, Access Control

• Serial port: TCP client/server, UDP, Modbus RTU/ASCII to Modbus TCP, Virtual COM (COM port redirector), BACnet

### **Power Supply and Consumption**

• Power supply interface: 2-PIN 3.81mm terminal block

• Input voltage: 9 to 26 VDC (Overvoltage Protection)

Power consumption: 900mA(MAX)@9V, 600mA(MAX)@12V, 400mA(MAX)@26V

### **Physical Characteristics**

• Housing & weight: Metal, 300g

• Dimension: (L x W x H): 134mm x 98mm x 32mm

• Installation: 35mm DIN rail

• Normal Operating Temperature: -30~+70°C,

• Extended Operating Temperature: -40~-30°C, +70~+85°C

• Humidity: 5~95%RH

# 1.4 Ordering Information

| Model No.  | Description | Frequency       | Operating Environment  |
|------------|-------------|-----------------|------------------------|
| EG9012-4LB | Elevator    | 4G:B2/4/5/13/17 | Normal Operating       |
|            | Gateway, 4G | 3G:B2/5         | Temperature: -30~+70°C |

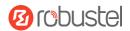

| module | Extended Operating      |
|--------|-------------------------|
|        | Temperature: -40~-30°C, |
|        | +70~+85°C               |
|        | Humidity: 5~95%RH       |

# 1.5 Dimensions

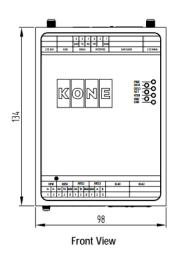

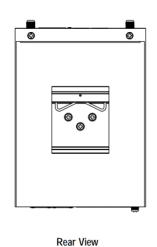

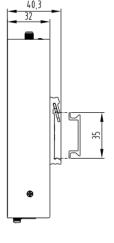

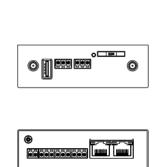

Side View Top&Bottom View

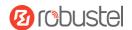

# **Chapter 2 Hardware Installation**

## 2.1 LED Indicators

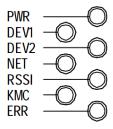

| Name | Color | Status               | Description                         |
|------|-------|----------------------|-------------------------------------|
| PWR  | Green | On                   | Gateway is powered on               |
| DEV1 | Green | On                   | Connected to controller1            |
| DEV2 | Green | On                   | Connected to controller2            |
| NET  | Green | Always On            | Connected to 4G network             |
|      |       | Blinking every 100ms | Connected to 3G network             |
| RSSI | Green | Blinking every 1s    | Signal level: 0-9 (Low Signal)      |
|      |       | Blinking every 100ms | Signal level: 10-19 (Medium Signal) |
|      |       | Always on            | Signal level: 20-31 (High Signal)   |
|      |       | Off                  | No signal                           |
| KMC  | Green | Blinking             | Registering the KMC Platform        |
|      |       | On                   | Connected to the KMC Platform       |
|      |       | Off                  | Disconnected to the KMC Platform    |
| ERR  | Green | On                   | Gateway in fault                    |

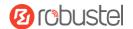

# 2.2 PIN Assignment

There are terminal block PIN relationship tables on the front view of the EG9012, as the following figure showed.

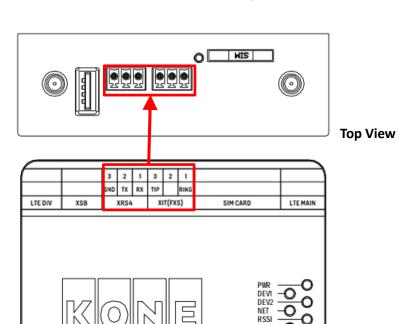

|     | XRS4 (Debug) |                |  |  |
|-----|--------------|----------------|--|--|
| PIN | Function     | Direction      |  |  |
| 1   | RX           | Device→ EG9012 |  |  |
| 2   | TX           | EG9012→Device  |  |  |
| 3   | GND          |                |  |  |

|     | XIT (FXS) |                |  |  |
|-----|-----------|----------------|--|--|
| PIN | Function  | Direction      |  |  |
| 1   | RING      | Device→ EG9012 |  |  |
| 2   |           |                |  |  |
| 3   | TIP       | EG9012→Device  |  |  |

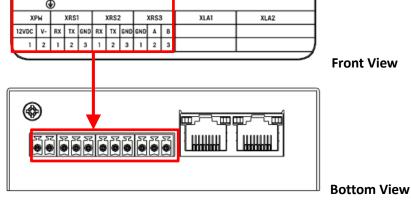

XPW (Power supply interface)

Direction

Adapter→ EG9012

EG9012→Adapter

| XRS1/XRS2 (RS232 serial port) |          |                |  |
|-------------------------------|----------|----------------|--|
| PIN                           | Function | Direction      |  |
| 1                             | RX       | Device→ EG9012 |  |
| 2                             | TX       | EG9012→Device  |  |
| 3                             | GND      |                |  |

| XRS3 (RS485 serial port) |          |           |  |
|--------------------------|----------|-----------|--|
| PIN                      | Function | Direction |  |
| 1                        | GND      |           |  |
| 2                        | А        |           |  |
| 3                        | В        |           |  |

V+

V-

**Function** 

PIN

1

2

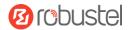

### 2.3 USB Interface

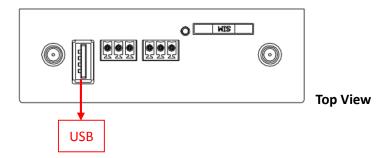

| Function | Operation                                                                                            |
|----------|----------------------------------------------------------------------------------------------------|
| Firmware | USB interface is used for batch firmware upgrading, but cannot be used for sending or receiving      |
| upgrade  | data from slave devices which connected to it. You can insert a USB storage device into the router's |
|          | USB interface, such as a U disk or a hard disk. If there have a supported configuration file or a    |
|          | EG9012 firmware in this USB storage device, the EG9012 router will automatically update the          |
|          | configuration file or the firmware. For more details, see <b>3.11 Interface &gt; USB</b> .           |

### 2.4 Ethernet Ports

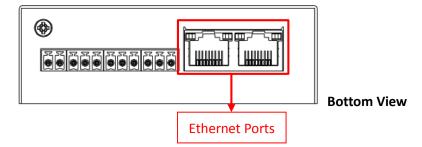

Each Ethernet port has two LED indicators (please check the picture above). The yellow one is Speed indicator and the green one is Link indicator. There are three status of each indicator. For details please refer to the form below.

| Indicator       | Status | Description               |
|-----------------|--------|---------------------------|
| Speed Indicator | Off    | 10 Mbps mode.             |
|                 | On     | 100 Mbps mode.            |
|                 | Off    | Connection is down.       |
| Link Indicator  | On     | Connection is up.         |
|                 | Blink  | Data is being transmitted |

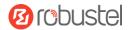

### 2.5 Insert or Remove SIM Card

Be sure to insert a SIM card before you use the gateway.

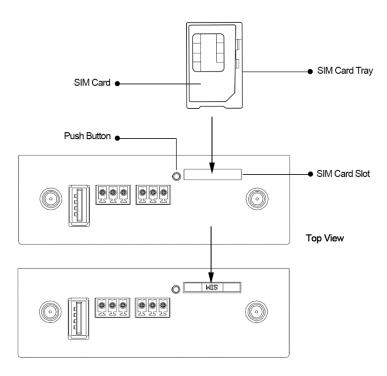

Insert or remove the SIM as shown in the following steps.

### Inserting SIM Card

- 1. Power off the gateway.
- 2. Use a pointed stick to press the Push Button, and then take out the SIM Card Tray.
- 3. Place the SIM card on the tray, and insert them to the slot until you hear "a cracking sound".

### Removing SIM card

- 1. Power off the gateway.
- 2. Press the Push Button, and the tray with SIM card will pop up to be pulled out.

### Note:

- 1. Don't touch the metal surface of the SIM card in case information in the card is lost or destroyed.
- 2. Don't bend or scratch your SIM card. Keep the card away from electricity and magnetism.
- 3. Make sure to disconnect the power source from your gateway before inserting and removing your SIM card.

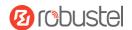

# 2.6 Attach External Antenna (SMA Type)

Attach an external SMA antenna to the gateway's connector and twist tightly. Make sure the antenna is within the correct frequency range provided by the ISP and with 50 Ohm impedance.

Note: Recommended torque for tightening is 0.35 N.m.

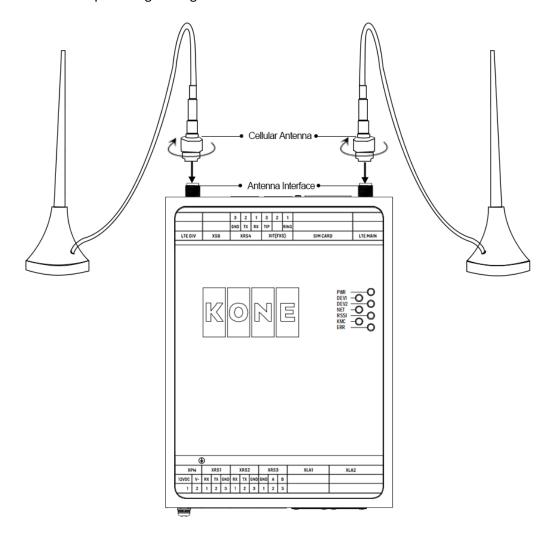

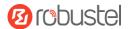

# 2.7 Mount the Gateway

The gateway can be mounted a 35 mm DIN rail.

DIN rail size (measured in mm)

Din Rail

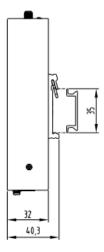

Use 3 pcs of M3\*6 flat head Phillips screws to fix the DIN rail to the gateway, and then hang the DIN rail on the mounting bracket. It is necessary to choose a standard bracket.

Note: Recommended torque for mounting is 1.0 N.m, and the maximum allowed is 1.2 N.m.

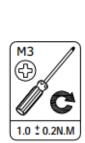

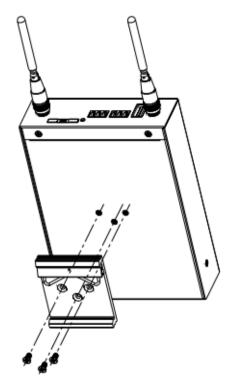

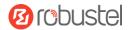

# 2.8 Ground the Gateway

Gateway grounding helps prevent the noise effect due to electromagnetic interference (EMI). Connect the gateway to the site ground wire by the ground screw before powering on.

**Note**: This product is appropriate to be mounted on a sound grounded device surface, such as a metal panel.

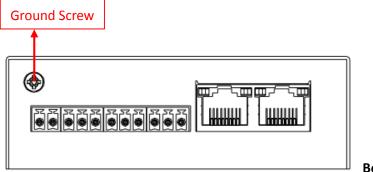

**Bottom View** 

## 2.9 Connect the Gateway to a Computer

Connect an Ethernet cable to LAN1 or LAN2 at the bottom of the EG9012, and connect the other end of the cable to your computer.

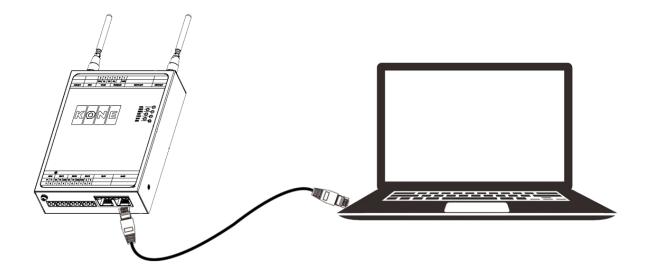

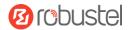

# 2.10 Power Supply

### **CONNECTING THE POWER CABLE**

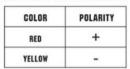

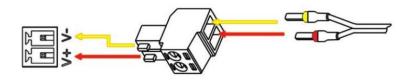

EG9012 Gateway supports reverse polarity protection, but always refers to the figure above to connect the power adapter correctly.

Note: The range of power voltage is 9 to 26V DC.

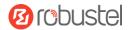

# **Chapter 3 Initial Configuration**

The gateway can be configured through your web browser that including IE 8.0 or above, Chrome and Firefox, etc. A web browser is included as a standard application in the following operating systems: Linux, Mac OS, Windows 98/NT/2000/XP/Me/Vista/7/8, etc. It provides an easy and user-friendly interface for configuration. There are various ways to connect the gateway, either through an external repeater/hub or connect directly to your PC. However, make sure that your PC has an Ethernet interface properly installed prior to connecting the gateway. You must configure your PC to obtain an IP address through a DHCP server or a fixed IP address that must be in the same subnet as the gateway. If you encounter any problems accessing the gateway web interface, it is advisable to uninstall your firewall program on your PC, as this tends to cause problems accessing the IP address of the gateway.

### 3.1 Configure the PC

There are two methods to get IP address for the PC, one is to obtain an IP address automatically from "Local Area Connection", and another is to configure a static IP address manually within the same subnet of the gateway. Please refer to the steps below.

Here take Windows 7 as example, and the configuration for windows system is similar.

 Click Start > Control panel, double-click Network and Sharing Center, and then double-click Local Area Connection.

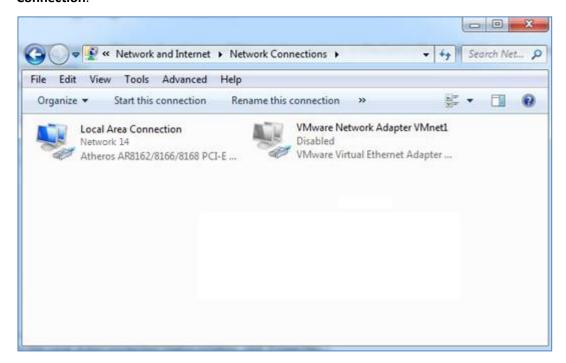

2. Click **Properties** in the window of **Local Area Connection Status**.

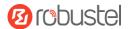

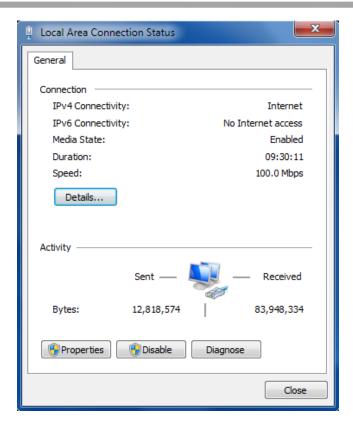

3. Choose Internet Protocol Version 4 (TCP/IPv4) and click Properties.

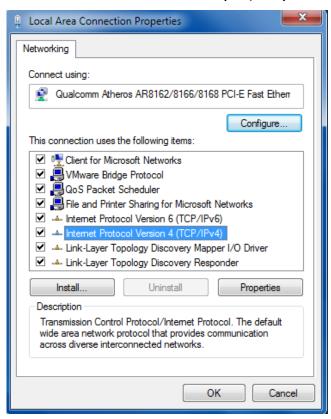

4. Two ways for configuring the IP address of PC

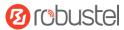

### Obtain an IP address automatically:

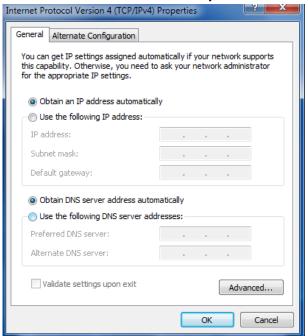

### Use the following IP address:

(Configured a static IP address manually within the same subnet of EG9012 Gateway)

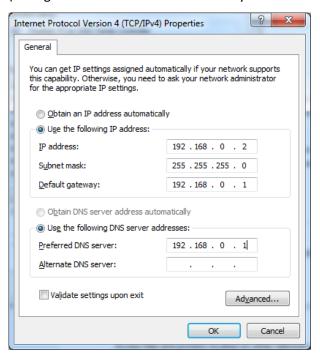

5. Click **OK** to finish the configuration.

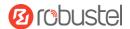

# 3.2 Factory Default Settings

Before configuring your gateway, you need to know the following default settings.

| Item        | Description                         |
|-------------|-------------------------------------|
| Username    | kone                                |
| Password    | kone                                |
| LAN1        | 192.168.0.1/255.255.255.0, LAN mode |
| LAN2        | 192.168.0.1/255.255.255.0, LAN mode |
| DHCP Server | Enabled                             |

### 3.3 Log in the Gateway

To log in to the management page and view the configuration status of your gateway, please follow the steps below.

- 1. On your PC, open a web browser such as Internet Explorer, Google and Firebox, etc.
- 2. From your web browser, type the IP address of the gateway into the address bar and press enter. The default IP address of EG9012 Gateway is 192.168.0.1, though the actual address may vary.

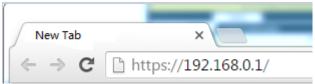

3. In the login page, enter the username and password, choose language and then click **LOGIN**. The default username and password is "kone".

Note: If enter the wrong username or password over six times, the login web will be locked for 5 minutes.

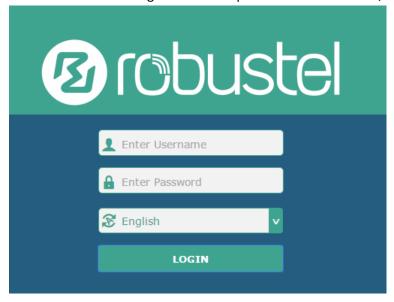

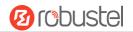

### 3.4 Control Panel

After logging in, the home page of the EG9012 Gateway's web interface is displayed, for example.

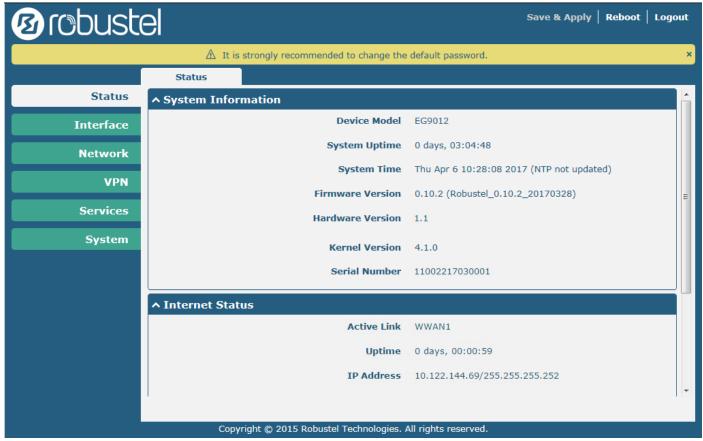

Using the original password to log in the gateway, the page will pop up the following tab

riangle It is strongly recommended to change the default password.

It is strongly recommended for security purposes that you change the default username and/or password. To change your username and/or password, see **0** System > User Management.

|              | Control Panel                                                                                                    |              |  |
|--------------|----------------------------------------------------------------------------------------------------|--------------|--|
| Item         | Description                                                                                                    | Button       |  |
| Save & Apply | Click to save the current configuration into gateway's flash and apply the modification on every configuration page, to make the modification taking effect.                                                         | Save & Apply |  |
| Reboot       | Click to reboot the gateway. If the Reboot button is yellow, it means that some completed configurations will take effect only after reboot.                                                                         | Reboot       |  |
| Logout       | Click to log the current user out safely. After logging out, it will switch to login page. Shut down web page directly without logout, the next one can login web on this browser without a password before timeout. | Logout       |  |
| Submit       | Click to save the modification on current configuration page.                                                                                                    | Submit       |  |
| Cancel       | Click to cancel the modification on current configuration page.                                                                                                    | Cancel       |  |

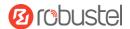

**Note:** The steps of how to modify configuration are as bellow:

- 1. Modify in one page;
- 2. Click Submit under this page;
- 3. Modify in another page;
- 4. Click Submit under this page;
- 5. Complete all modification;
- 6. Click Save & Apply.

### 3.5 Status

This page allows you to view the System Information, Internet Status and LAN Status of your Gateway.

## **System Information**

| EG9012                                    |
|-------------------------------------------|
| 0 days, 03:04:48                          |
| Thu Apr 6 10:28:08 2017 (NTP not updated) |
| 0.10.2 (Robustel_0.10.2_20170328)         |
| 1.1                                       |
| 4.1.0                                     |
| 11002217030001                            |
|                                           |

| System Information |                                                                 |  |
|--------------------|-----------------------------------------------------------------|--|
| Item               | Description                                                     |  |
| Device Model       | Show the model name of your device.                             |  |
| System Uptime      | Show the current amount of time the gateway has been connected. |  |
| System Time        | Show the current system time.                                   |  |
| Firmware Version   | Show the firmware version running on the gateway.               |  |
| Hardware Version   | Show the current hardware version.                              |  |
| Kernel Version     | Show the current kernel version.                                |  |
| Serial Number      | Show the serial number of your device.                          |  |

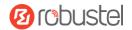

## **Internet Status**

| ^ Internet Status |                               |
|-------------------|-------------------------------|
| Active Link       | WWAN1                         |
| Uptime            | 0 days, 00:00:59              |
| IP Address        | 10.122.144.69/255.255.255.252 |
| Gateway           | 10.122.144.70                 |
| DNS               | 210.21.4.130 221.5.88.88      |

| Internet Status |                                                              |  |
|-----------------|--------------------------------------------------------------|--|
| Item            | Description                                                  |  |
| Active Link     | Show the current active link.                                |  |
| Uptime          | Show the current amount of time the link has been connected. |  |
| IP Address      | Show the IP address of current link.                         |  |
| Gateway         | Show the gateway address of the current link.                |  |
| DNS             | Show the current primary DNS server and secondary server.    |  |

## **LAN Status**

| ^ LAN Status |                           |
|--------------|---------------------------|
| IP Address   | 192.168.0.1/255.255.255.0 |
| MAC Address  | 34:FA:40:06:DC:59         |

| LAN Status  |                                                     |  |
|-------------|-----------------------------------------------------|--|
| Item        | Description                                         |  |
| IP Address  | Show the IP address and the Netmask of the gateway. |  |
| MAC Address | Show the MAC address of the gateway.                |  |

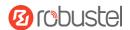

# 3.6 Interface > Link Manager

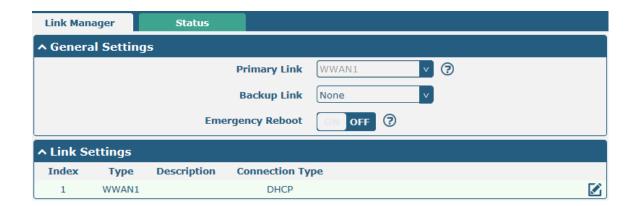

| General Settings @ Link Manager |                                                                                                    |         |  |
|---------------------------------|----------------------------------------------------------------------------------------------------|---------|--|
| Item                            | Description                                                                                                 | Default |  |
| Link                            | It's no need to configure link manually in this part, we recommend to remain the default setting of system. | WWAN1   |  |
| Emergency Reboot                | Enable to reboot the whole system if no links available.                                                    | OFF     |  |

**Note:** Click ? for help.

**Link Settings** allows you to configure the parameters of Cellular link connection. It is recommended to enable Ping detection to keep the gateway always online. The Ping detection increases the reliability and also costs the data traffic.

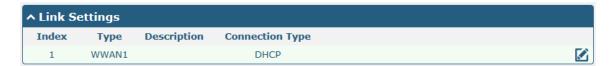

Click on the right-most of WWAN1 to enter the configuration window.

### **WWAN1**

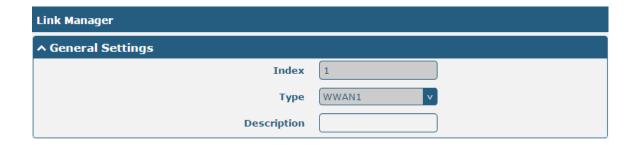

The window is displayed as below when enabling the "Automatic APN Selection" option.

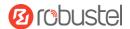

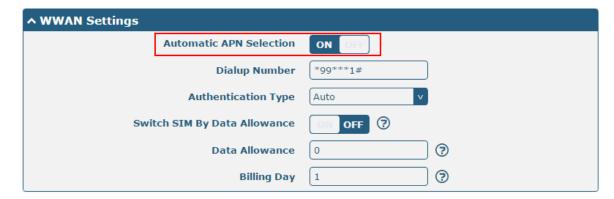

The window is displayed as below when disabling the "Automatic APN Selection" option.

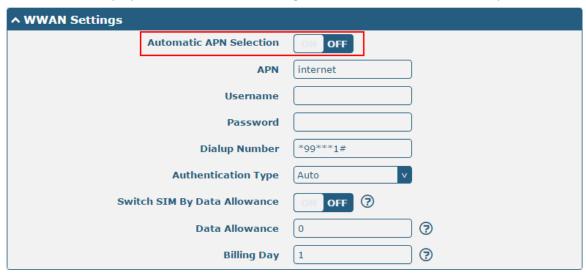

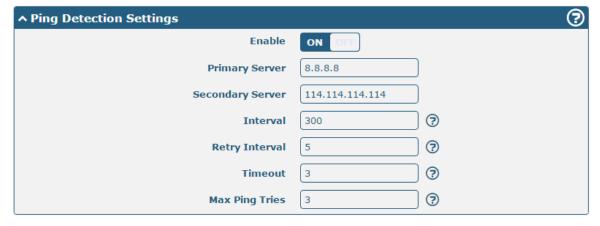

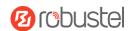

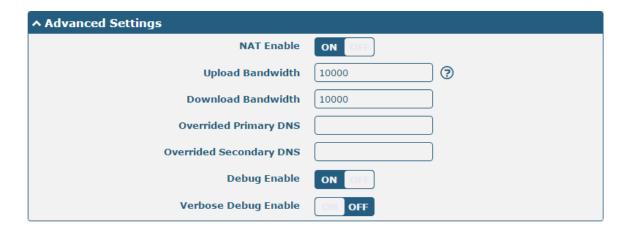

| Link Settings (WWAN)    |                                                                                 |          |  |  |
|-------------------------|---------------------------------------------------------------------------------|----------|--|--|
| Item                    | Description                                                                     | Default  |  |  |
| General Settings        |                                                                                 |          |  |  |
| Index                   | Indicate the ordinal of the list.                                               |          |  |  |
| Туре                    | Show the type of the link.                                                      | WWAN1    |  |  |
| Description             | Enter a description for this link.                                              | Null     |  |  |
| WWAN Settings           |                                                                                 |          |  |  |
| Automatic APN           | Click the toggle button to enable/disable the "Automatic APN Selection"         | ON       |  |  |
| Selection               | option. After enabling, the device will recognize the access point name         |          |  |  |
|                         | automatically. Alternatively, you can disable this option and manually add      |          |  |  |
|                         | the access point name.                                                          |          |  |  |
| APN                     | Enter the Access Point Name for cellular dial-up connection, provided by        | internet |  |  |
|                         | local ISP.                                                                      |          |  |  |
| Username                | Enter the username for cellular dial-up connection, provided by local ISP.      | Null     |  |  |
| Password                | Enter the password for cellular dial-up connection, provided by local ISP.      | Null     |  |  |
| Dialup Number           | Enter the dialup number for cellular dial-up connection, provided by local      | *99***1# |  |  |
|                         | ISP.                                                                            |          |  |  |
| Authentication Type     | Select from "Auto", "PAP" or "CHAP" as the local ISP required.                  | Auto     |  |  |
| Switch SIM By Data      | Click the toggle button to enable/disable this option. After enabling, it will  | OFF      |  |  |
| Allowance               | switch to another SIM when the data limit reached.                              |          |  |  |
|                         | Note: Only used for dual SIM backup.                                            |          |  |  |
| Data Allowance          | Set the monthly data traffic limitation. The system will record the data        | 0        |  |  |
|                         | traffic statistics when data traffic limitation (MiB) is specified. The traffic |          |  |  |
|                         | record will be displayed in Interface > Link Manager > Status > WWAN            |          |  |  |
|                         | Data Usage Statistics. 0 means disable data traffic record.                     |          |  |  |
| Billing Day             | Specify the monthly billing day. The data traffic statistics will be            | 1        |  |  |
|                         | recalculated from that day.                                                     |          |  |  |
| Ping Detection Settings |                                                                                 |          |  |  |
| Enable                  | Click the toggle button to enable/disable the ping detection mechanism, a       | ON       |  |  |
|                         | keepalive policy of EG9012 Gateway.                                             |          |  |  |
| Primary Server          | Gateway will ping this primary address/domain name to check that if the         | 8.8.8.8  |  |  |
|                         | current connectivity is active.                                                 |          |  |  |

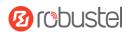

| Link Settings (WWAN)    |                                                                                                    |            |  |  |
|-------------------------|----------------------------------------------------------------------------------------------------|------------|--|--|
| Item                    | Description                                                                                             | Default    |  |  |
| Secondary Server        | Gateway will ping this secondary address/domain name to check that if the                               | 114.114.11 |  |  |
|                         | current connectivity is active.                                                                         | 4.114      |  |  |
| Interval                | Set the ping interval.                                                                                  | 300        |  |  |
| Retry Interval          | Set the ping retry interval. When ping failed, the gateway will ping again every retry interval.        | 5          |  |  |
| Timeout                 | Set the ping timeout.                                                                                   | 3          |  |  |
| Max Ping Tries          | Set the max ping tries. Switch to another link or take emergency action if                              | 3          |  |  |
|                         | the max continuous ping tries reached.                                                                  |            |  |  |
| Advanced Settings       |                                                                                                    |            |  |  |
| NAT Enable              | Click the toggle button to enable/disable the Network Address Translation                               | ON         |  |  |
|                         | option.                                                                                                 |            |  |  |
| Upload Bandwidth        | Set the upload bandwidth used for QoS, measured in kbps.                                                | 10000      |  |  |
| Download Bandwidth      | Set the download bandwidth used for QoS, measured in kbps.                                              | 10000      |  |  |
| Overrided Primary DNS   | Override primary DNS will override the automatically obtained DNS.                                      | Null       |  |  |
| Overrided Secondary DNS | Override secondary DNS will override the automatically obtained DNS.                                    | Null       |  |  |
| Debug Enable            | Click the toggle button to enable/disable this option. Enable for debugging information output.         | ON         |  |  |
| Verbose Debug Enable    | Click the toggle button to enable/disable this option. Enable for verbose debugging information output. | OFF        |  |  |

### **Status**

This page allows you to view the status of link connection and clear the monthly data usage statistics.

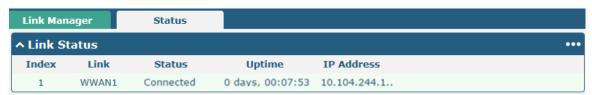

Click the right-most button ••• to select the connection status of the current link.

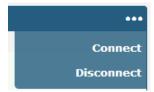

Click the row of the link, and it will show the details information of the current link connection under the row.

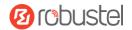

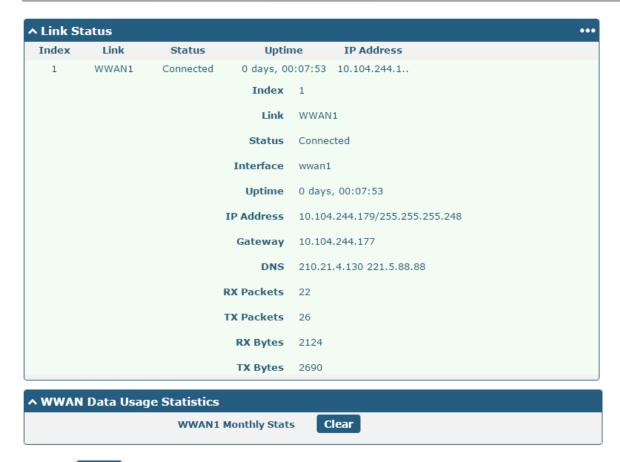

Click the **Clear** button to clear SIM monthly data traffic usage statistics. Data statistics will be displayed only if enable the Data Allowance function in **Interface > Link Manager > Link Settings > WWAN Settings > Data Allowance**.

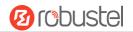

### 3.7 Interface > LAN

This section allows you to set the related parameters for LAN port. There are two LAN ports on EG9012 Gateway, including ETH11 and ETH2. ETH11 and ETH2 can freely choose from lan0~lan1, but at least one ETH port must be assigned as lan0. The default settings of ETH1 are lan0, and their default IP are 192.168.0.1/255.255.255.0. For more details, see 3.8 Interface > Ethernet.

### LAN

By default, there is a lan0 in the list. To begin adding lan1, please configure one of ETH0 and ETH1 as lan1 first in **Ethernet > Ports > Port Settings**. Otherwise, the operation will be prompted as "List is full".

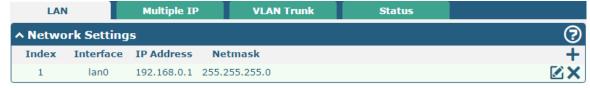

Note: Lan0 cannot be deleted.

You may click of the configuration of the LAN port, or click to delete the current LAN port. Now, click to add a new LAN port. The maximum count is 2.

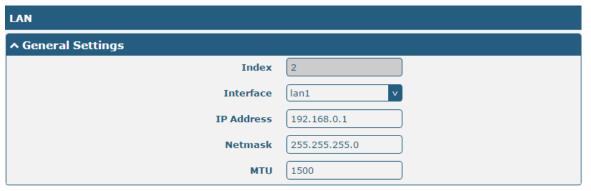

| General Settings @ LAN |                                                                                 |               |  |  |
|------------------------|---------------------------------------------------------------------------------|---------------|--|--|
| Item                   | Description                                                                     | Default       |  |  |
| Index                  | Indicate the ordinal of the list.                                               |               |  |  |
| Interface              | Lan1 is available only if it was selected by one of ETH0 and ETH1 in Ethernet > |               |  |  |
|                        | Ports > Port Settings, and so on.                                               |               |  |  |
| IP Address             | Set the IP address of the LAN port.                                             | 192.168.0.1   |  |  |
| Netmask                | Set the Netmask of the LAN port.                                                | 255.255.255.0 |  |  |
| MTU                    | Enter the Maximum Transmission Unit.                                            | 1500          |  |  |

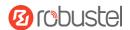

The window is displayed as below when choosing "Server" as the mode.

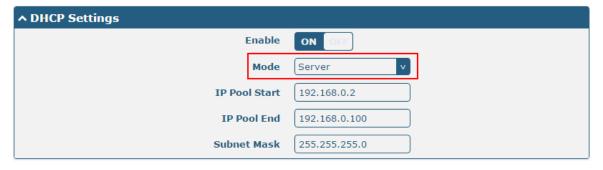

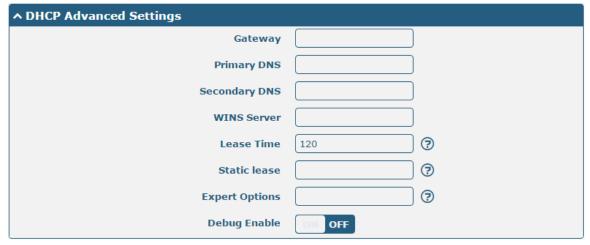

The window is displayed as below when choosing "Relay" as the mode.

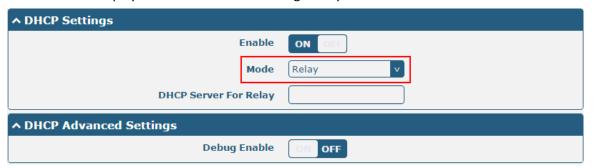

| LAN           |                                                                       |             |  |  |
|---------------|-----------------------------------------------------------------------|-------------|--|--|
| Item          | Description                                                           | Default     |  |  |
| DHCP Settings |                                                                       |             |  |  |
| Enable        | Click the toggle button to enable/disable the DHCP function.          | ON          |  |  |
| Mode          | Select from "Server" or "Relay".                                      | Server      |  |  |
|               | Server: Lease IP address to DHCP clients which have been              |             |  |  |
|               | connected to LAN port                                                 |             |  |  |
|               | Relay: Gateway can be a DHCP Relay, which will provide a relay        |             |  |  |
|               | tunnel to solve the problem that DHCP Client and DHCP Server          |             |  |  |
|               | are not in a same subnet                                              |             |  |  |
| IP Pool Start | Define the beginning of the pool of IP addresses which will be leased | 192.168.0.2 |  |  |
|               | to DHCP clients.                                                      |             |  |  |

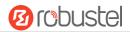

| LAN                   |                                                                        |               |  |  |
|-----------------------|------------------------------------------------------------------------|---------------|--|--|
| Item                  | Description                                                            | Default       |  |  |
| IP Pool End           | Define the end of the pool of IP addresses which will be leased to     | 192.168.0.100 |  |  |
|                       | DHCP clients.                                                          |               |  |  |
| Subnet Mask           | Define the subnet mask of IP address obtained by DHCP clients from     | 255.255.255.0 |  |  |
|                       | DHCP server.                                                           |               |  |  |
| DHCP Server for Relay | Enter the IP address of DHCP relay server.                             | Null          |  |  |
|                       | DHCP Advanced Settings                                                 |               |  |  |
| Gateway               | Define the gateway assigned by the DHCP server to the clients, which   | Null          |  |  |
|                       | must be on the same network segment with DHCP address pool.            |               |  |  |
| Primary DNS           | Define the primary DNS server assigned by the DHCP server to the       | Null          |  |  |
|                       | clients.                                                               |               |  |  |
| Secondary DNS         | Define the secondary DNS server assigned by the DHCP server to the     | Null          |  |  |
|                       | clients.                                                               |               |  |  |
| WINS Server           | Define the Windows Internet Naming Service obtained by DHCP            | Null          |  |  |
|                       | clients from DHCP sever.                                               |               |  |  |
| Lease Time            | Set the lease time which the client can use the IP address obtained    | 120           |  |  |
|                       | from DHCP server, measured in seconds.                                 |               |  |  |
| Static lease          | Bind a lease to correspond an IP address via a MAC address.            | Null          |  |  |
|                       | format: mac,ip;mac,ip;, e.g. FF:ED:CB:A0:98:01,192.168.0.200           |               |  |  |
| Expert Options        | Enter some other options of DHCP server in this field.                 | Null          |  |  |
|                       | format: config-desc;config-desc, e.g. log-dhcp;quiet-dhcp              |               |  |  |
| Debug Enable          | Click the toggle button to enable/disable this option. Enable for DHCP | OFF           |  |  |
|                       | information output.                                                    |               |  |  |

#### **Multiple IP**

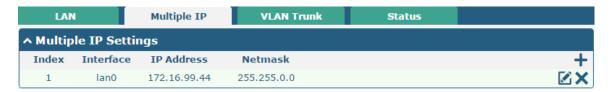

You may click + to add a multiple IP to the LAN port, or click  $\times$  to delete the multiple IP of the LAN port. Now, click to edit the multiple IP of the LAN port.

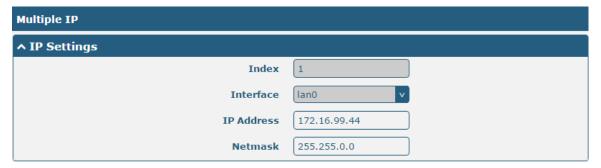

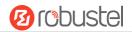

|            | IP Settings                                  |         |  |  |
|------------|----------------------------------------------|---------|--|--|
| Item       | Description                                  | Default |  |  |
| Index      | Indicate the ordinal of the list.            |         |  |  |
| Interface  | Show the editing port, read only.            |         |  |  |
| IP Address | Set the multiple IP address of the LAN port. | Null    |  |  |
| Netmask    | Set the multiple Netmask of the LAN port.    | Null    |  |  |

#### **VLAN Trunk**

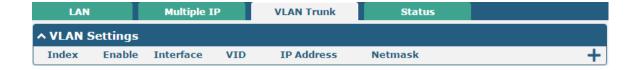

Click + to add a VLAN. The maximum count is 8.

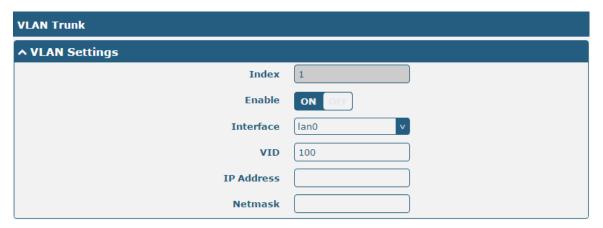

| VLAN Settings |                                                                                 |      |  |  |
|---------------|---------------------------------------------------------------------------------|------|--|--|
| Item          | tem Description                                                                 |      |  |  |
| Index         | Indicate the ordinal of the list.                                               |      |  |  |
| Enable        | Click the toggle button to enable/disable this VLAN. Enable to make gateway can | ON   |  |  |
|               | encapsulate and de-encapsulate the VLAN tag.                                    |      |  |  |
| Interface     | Choose the interface which wants to enable VLAN trunk function. Select from     | lan0 |  |  |
|               | "lan0", "lan1", "lan2" or "lan3" depends on your ETH1~ETH4's corresponding LAN  |      |  |  |
|               | port.                                                                           |      |  |  |
| VID           | Set the tag ID of VLAN and digits from 1 to 4094.                               | 100  |  |  |
| IP Address    | Set the IP address of VLAN port.                                                | Null |  |  |
| Netmask       | Set the Netmask of VLAN port.                                                   | Null |  |  |

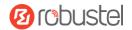

#### **Status**

This section allows you to view the status of LAN connection.

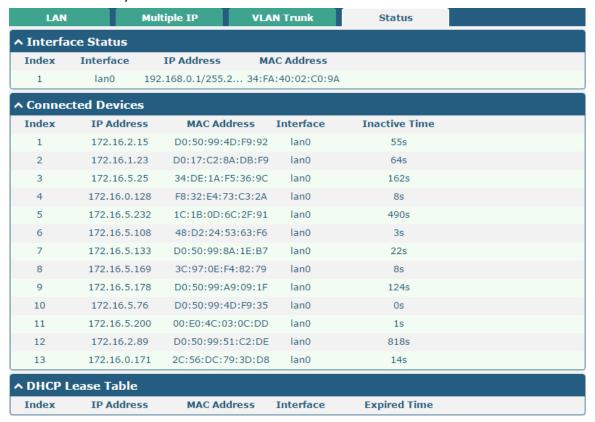

Click the row of status, the details status information will be display under the row. Please refer to the screenshot below.

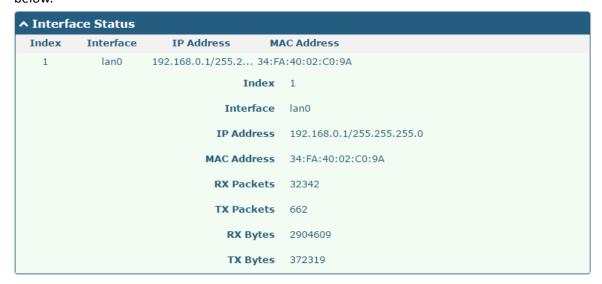

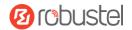

#### 3.8 Interface > Ethernet

This section allows you to set the related parameters for Ethernet. There are two Ethernet ports on EG9012 Gateway, including ETH0 and ETH1. The ETH0 and ETH1 can freely choose from lan0~lan1, but at least one LAN port must be assigned as lan0. In another word, ETH0+ETH1 can be configured as lan0+lan0, lan0+lan1, or lan1+lan0. Both of ETH0 and ETH1 default to lan0, and their default IP are 192.168.0.1/255.255.255.0.

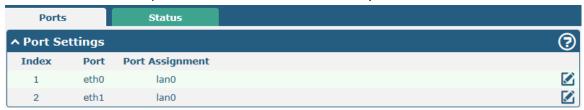

Click button of eth0 to configure its parameters. The port assignment can be changed by selecting from the drop down list.

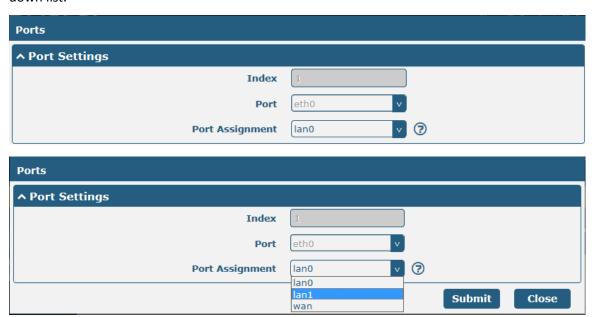

| Port Settings   |                                                  |         |  |
|-----------------|--------------------------------------------------|---------|--|
| Item            | Description                                      | Default |  |
| Index           | Indicate the ordinal of the list.                |         |  |
| Port            | Show the editing port, read only.                |         |  |
| Port Assignment | Choose the Ethernet port's type to lan0 or lan1. | lan0    |  |

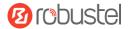

This column allows you to view the status of Ethernet port.

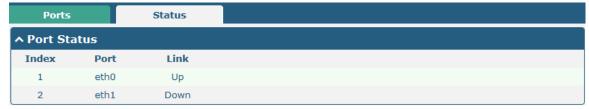

Click the row of status, the details status information will be display under the row. Please refer to the screenshot below.

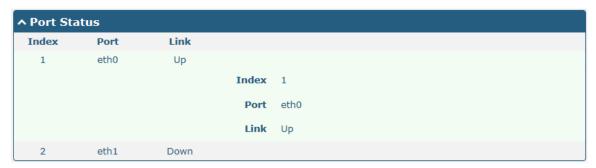

#### 3.9 Interface > Cellular

This section allows you to set the related parameters of Cellular.

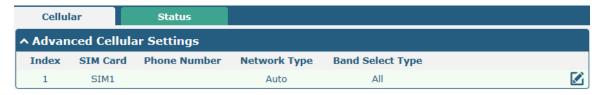

Click of SIM 1 to edit the parameters.

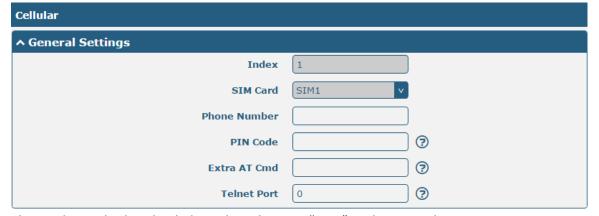

The window is displayed as below when choosing "Auto" as the network type.

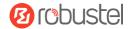

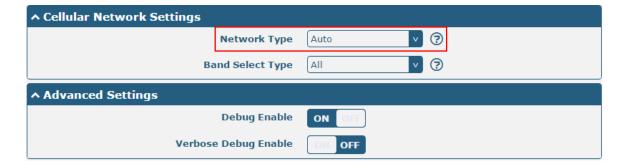

The window is displayed as below when choosing "Specify" as the band select type.

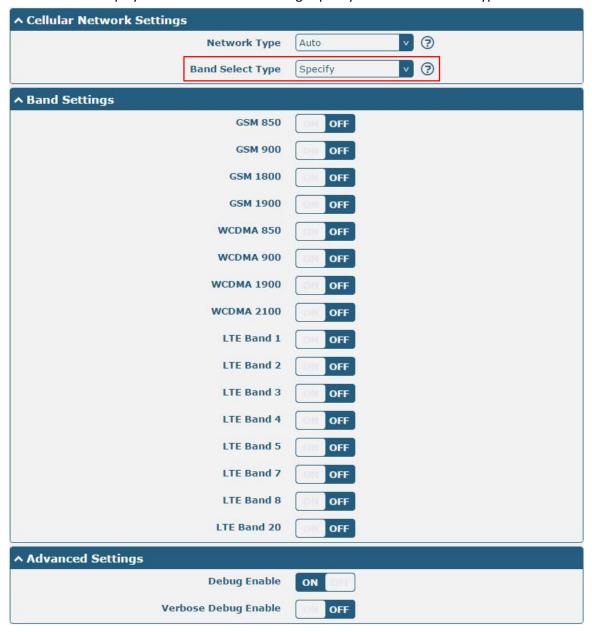

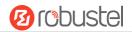

| Cellular         |                                                                             |         |  |  |  |
|------------------|-----------------------------------------------------------------------------|---------|--|--|--|
| Item             | Description                                                                 | Default |  |  |  |
|                  | General Settings                                                            |         |  |  |  |
| Index            | Indicate the ordinal of the list.                                           |         |  |  |  |
| SIM Card         | Show the currently editing SIM card.                                        | SIM1    |  |  |  |
| Phone Number     | Enter the phone number of the SIM card.                                     | Null    |  |  |  |
| PIN Code         | Enter a 4-8 characters PIN code used for unlocking the SIM.                 | Null    |  |  |  |
| Extra AT Cmd     | Enter the AT commands used for cellular initialization.                     | Null    |  |  |  |
| Telnet Port      | Specify the Port listening of telnet service, used for AT over Telnet.      | 0       |  |  |  |
|                  | Cellular Network Settings                                                   |         |  |  |  |
| Network Type     | Select from "Auto", "3G Only", "3G First", "4G Only", "4G First".           | Auto    |  |  |  |
|                  | Auto: Connect to the best signal network automatically                      |         |  |  |  |
|                  | 3G Only: Only the 3G network is connected                                   |         |  |  |  |
|                  | 3G First: Connect to the 3G Network preferentially                          |         |  |  |  |
|                  | 4G Only: Only the 4G network is connected                                   |         |  |  |  |
|                  | 4G First: Connect to the 4G Network preferentially                          |         |  |  |  |
| Band Select Type | Select from "All" or "Specify". You may choose certain bands if choosing    | All     |  |  |  |
|                  | "Specify".                                                                  |         |  |  |  |
|                  | Advanced Settings                                                           |         |  |  |  |
| Debug Enable     | Click the toggle button to enable/disable this option. Enable for debugging | ON      |  |  |  |
|                  | information output.                                                         |         |  |  |  |
| Verbose Debug    | Click the toggle button to enable/disable this option. Enable for verbose   | OFF     |  |  |  |
| Enable           | debugging information output.                                               |         |  |  |  |

This section allows you to view the status of the cellular connection.

| Cellular | Statu        | IS AT       | Debug           |                            |
|----------|--------------|-------------|-----------------|----------------------------|
| ^ Status |              |             |                 |                            |
| Index    | Modem Status | Modem Model | IMSI            | Registration               |
| 1        | Ready        | ME909s-120  | 460065049045542 | Registered to home network |

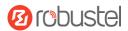

Click the row of status, the details status information will be displayed under the row.

| ndex | Modem Status | Modem Model      | IMSI               | Registration               |
|------|--------------|------------------|--------------------|----------------------------|
| 1    | Ready        | ME909s-120       | 460065049045542    | Registered to home network |
|      |              | Index            | 1                  |                            |
|      |              | Modem Status     | Ready              |                            |
|      |              | Modem Model      | ME909s-120         |                            |
|      |              | Current SIM      | SIM1               |                            |
|      |              | Phone Number     |                    |                            |
|      |              | IMSI             | 460065049045542    |                            |
|      |              | ICCID            | 898606160900206388 | 29                         |
|      |              | Registration     |                    | etwork                     |
|      |              | Network Provider | CHN-UNICOM         |                            |
|      |              | Network Type     | LTE                |                            |
|      |              | Signal Strength  | 15 (-83dBm)        |                            |
|      |              | Bit Error Rate   | 99                 |                            |
|      |              | PLMN ID          | 46001              |                            |
|      |              | Local Area Code  | 2507               |                            |
|      |              | Cell ID          | 06074702           |                            |
|      |              | IMEI             | 867377021011030    |                            |
|      | i i          | irmware Version  | 11.617.01.00.00    |                            |

|                  | Status                                                                |  |  |  |
|------------------|-----------------------------------------------------------------------|--|--|--|
| Item             | Description                                                           |  |  |  |
| Index            | Indicate the ordinal of the list.                                     |  |  |  |
| Gateway Status   | Show the status of the radio module.                                  |  |  |  |
| Gateway Model    | Show the model of the radio module.                                   |  |  |  |
| Current SIM      | Show the SIM card that your gateway is using.                         |  |  |  |
| Phone Number     | Show the phone number of the current SIM.                             |  |  |  |
| IMSI             | Show the IMSI number of the current SIM.                              |  |  |  |
| ICCID            | Show the ICCID number of the current SIM.                             |  |  |  |
| Registration     | Show the current network status.                                      |  |  |  |
| Network Provider | Show the name of Network Provider.                                    |  |  |  |
| Network Type     | Show the current network service type, e.g. GPRS.                     |  |  |  |
| Signal Strength  | Show the signal strength detected by the mobile.                      |  |  |  |
| Bit Error Rate   | Show the current bit error rate.                                      |  |  |  |
| PLMN ID          | Show the current PLMN ID.                                             |  |  |  |
| Local Area Code  | Show the current local area code used for identifying different area. |  |  |  |
| Cell ID          | Show the current cell ID used for locating the gateway.               |  |  |  |

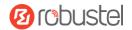

| Status           |                                                                                  |  |
|------------------|----------------------------------------------------------------------------------|--|
| Item             | Description                                                                      |  |
| IMEI             | IMEI Show the IMEI (International Mobile Equipment Identity) number of the radio |  |
|                  | module.                                                                          |  |
| Firmware Version | Show the current firmware version of the radio module.                           |  |

### 3.10 Network > Route

This section allows you to set the static route. Static route is a form of routing that occurs when a gateway uses a manually-configured routing entry, rather than information from a dynamic routing traffic. Route Information Protocol (RIP) is widely used in small network with stable use rate. Open Shortest Path First (OSPF) is made gateway within a single autonomous system and used in large network.

#### **Static Route**

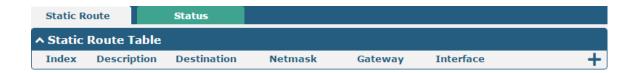

Click + to add static routes. The maximum count is 20.

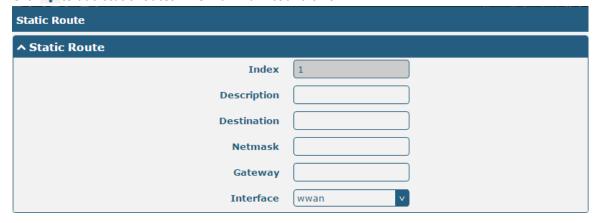

| Static Route |                                                                       |         |  |
|--------------|-----------------------------------------------------------------------|---------|--|
| Item         | Description                                                           | Default |  |
| Index        | Indicate the ordinal of the list.                                     |         |  |
| Description  | Enter a description for this static route.                            | Null    |  |
| Destination  | Enter the IP address of destination host or destination network.      | Null    |  |
| Netmask      | Enter the Netmask of destination host or destination network.         | Null    |  |
| Gateway      | Define the gateway of the destination.                                | Null    |  |
| Interface    | Choose the corresponding port of the link that you want to configure. | wwan    |  |

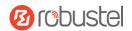

#### **Status**

This window allows you to view the status of route.

| Static Ro | ute St        | atus          |         |           |        |  |
|-----------|---------------|---------------|---------|-----------|--------|--|
| ∧ Route T | ↑ Route Table |               |         |           |        |  |
| Index     | Destination   | Netmask       | Gateway | Interface | Metric |  |
| 1         | 172.16.0.0    | 255.255.0.0   | 0.0.0.0 | lan0      | 0      |  |
| 2         | 192.168.0.0   | 255.255.255.0 | 0.0.0.0 | lan0      | 0      |  |

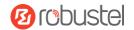

#### 3.11 Network > Firewall

This section allows you to set the firewall and its related parameters, including Filtering, Port Mapping and DMZ.

### **Filtering**

The filtering rules can be used to either accept or block certain users or ports from accessing your gateway.

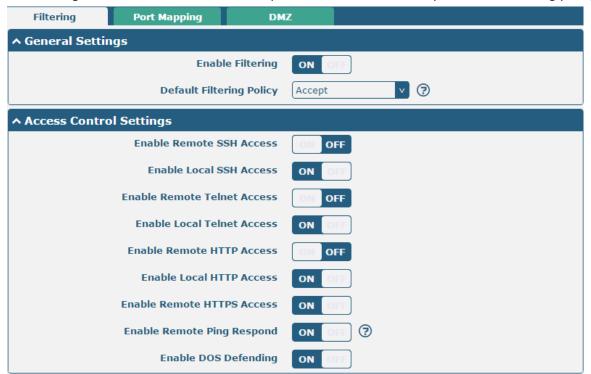

| Filtering                   |                                                                      |        |  |
|-----------------------------|----------------------------------------------------------------------|--------|--|
| Item Description            |                                                                      |        |  |
|                             | General Settings                                                     |        |  |
| Enable Filtering            | Click the toggle button to enable/disable the filtering option.      | ON     |  |
| Default Filtering Policy    | Select from "Accept" or "Drop". Cannot be changed when filtering     | Accept |  |
|                             | rules table is not empty.                                            |        |  |
|                             | Accept: Gateway will accept all the connecting requests except       |        |  |
|                             | the hosts which fit the drop filter list                             |        |  |
|                             | Drop: Gateway will drop all the connecting requests except the       |        |  |
|                             | hosts which fit the accept filter list                               |        |  |
|                             | Access Control Settings                                              |        |  |
| Enable Remote SSH Access    | Click the toggle button to enable/disable this option. When enabled, | OFF    |  |
|                             | the Internet user can access the gateway remotely via SSH.           |        |  |
| Enable Local SSH Access     | Click the toggle button to enable/disable this option. When enabled, | ON     |  |
|                             | the LAN user can access the gateway locally via SSH.                 |        |  |
| Enable Remote Telnet Access | Click the toggle button to enable/disable this option. When enabled, | OFF    |  |
|                             | the Internet user can access the gateway remotely via Telnet.        |        |  |

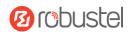

| Filtering                  |                                                                      |         |
|----------------------------|----------------------------------------------------------------------|---------|
| Item                       | Description                                                          | Default |
| Enable Local Telnet Access | Click the toggle button to enable/disable this option. When enabled, | ON      |
|                            | the LAN user can access the gateway locally via Telnet.              |         |
| Enable Remote HTTP Access  | Click the toggle button to enable/disable this option. When enabled, | OFF     |
|                            | the Internet user can access the gateway remotely via HTTP.          |         |
| Enable Local HTTP Access   | Click the toggle button to enable/disable this option. When enabled, | ON      |
|                            | the LAN user can access the gateway locally via HTTP.                |         |
| Enable Remote HTTPS Access | Click the toggle button to enable/disable this option. When enabled, | ON      |
|                            | the Internet user can access the gateway remotely via HTTPS.         |         |
| Enable Remote Ping Respond | Click the toggle button to enable/disable this option. When enabled, | ON      |
|                            | the gateway will reply to the Ping requests from other hosts on the  |         |
|                            | Internet.                                                            |         |
| Enable DOS Defending       | Click the toggle button to enable/disable this option. When enabled, | ON      |
|                            | the gateway will defend the DOS. Dos attack is an attempt to make a  |         |
|                            | machine or network resource unavailable to its intended users.       |         |

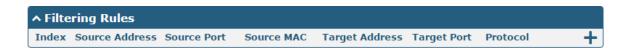

Click + to add a filtering rule. The maximum count is 20.

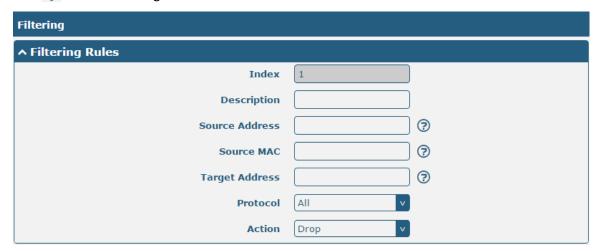

| Filtering Rules |                                                                                     |         |
|-----------------|-------------------------------------------------------------------------------------|---------|
| Item            | Description                                                                         | Default |
| Index           | Indicate the ordinal of the list.                                                   |         |
| Description     | Enter a description for this filtering rule.                                        | Null    |
| Source Address  | Defines if access is allowed from one or a range of IP addresses which are defined  | Null    |
|                 | by Source IP Address, or every IP addresses.                                        |         |
| Source MAC      | Enter the MAC address of the defined source IP address.                             | Null    |
| Target Address  | Defines if access is allowed to one or a range of IP addresses which are defined by | Null    |
|                 | Target IP Address, or every IP addresses.                                           |         |

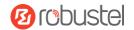

| Filtering Rules |                                                                                           |         |
|-----------------|-------------------------------------------------------------------------------------------|---------|
| Item            | Description                                                                               | Default |
| Protocol        | Select from "All", "TCP", "UDP", "ICMP" or "TCP-UDP".                                     | All     |
|                 | <b>Note</b> : It is recommended that you choose "All" if you don't know which protocol of |         |
|                 | your application to use.                                                                  |         |
| Action          | Select from "Accept" or "Drop".                                                           | Drop    |
|                 | Accept: When Default Filtering Policy is drop, gateway will drop all the                  |         |
|                 | connecting requests except the hosts which fit this accept filtering list                 |         |
|                 | Drop: When Default Filtering Policy is accept, gateway will accept all the                |         |
|                 | connecting requests except the hosts which fit this drop filtering list                   |         |

### **Port Mapping**

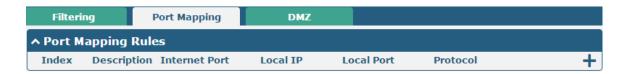

Click + to add port mapping rules. The maximum rule count is 40.

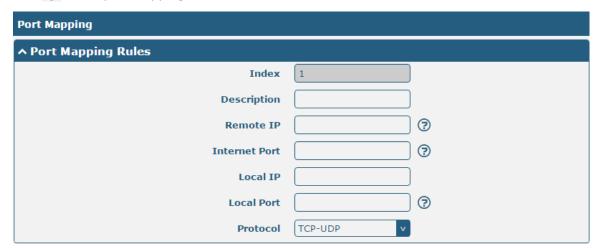

| Port Mapping Rules |                                                                            |         |
|--------------------|----------------------------------------------------------------------------|---------|
| Item               | Description                                                                | Default |
| Index              | Indicate the ordinal of the list.                                          |         |
| Description        | Enter a description for this port mapping.                                 | Null    |
| Remote IP          | Specify the host or network which can access the local IP address. Empty   | Null    |
|                    | means unlimited, e.g. 10.10.10.10/255.255.255.255 or 192.168.1.0/24        |         |
| Internet Port      | Enter the internet port of gateway which can be accessed by other hosts    | Null    |
|                    | from internet.                                                             |         |
| Local IP           | Enter gateway's LAN IP which will forward to the internet port of gateway. | Null    |
| Local Port         | Enter the port of gateway's LAN IP.                                        | Null    |
| Protocol           | Select from "TCP", "UDP" or "TCP-UDP" as your application required.        | TCP-UDP |

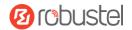

#### **DMZ**

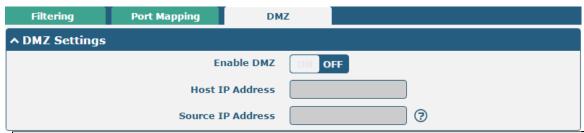

| DMZ Settings      |                                                                                                    |         |
|-------------------|----------------------------------------------------------------------------------------------------|---------|
| Item              | Description                                                                                                    | Default |
| Enable DMZ        | Click the toggle button to enable/disable DMZ. DMZ host is a host on the internal network that has all ports exposed, except those ports otherwise forwarded. | OFF     |
| Host IP Address   | Enter the IP address of the DMZ host on your internal network.                                                                                                | Null    |
| Source IP Address | Set the address which can talk to the DMZ host. Null means for any addresses.                                                                                 | Null    |

## 3.12 Services > Syslog

This section allows you to set the syslog parameters. The system log of EG9012 Gateway can be saved in the local, also supports to be sent to remote log server and specified application debugging. By default, the "Log to Remote" option is disabled.

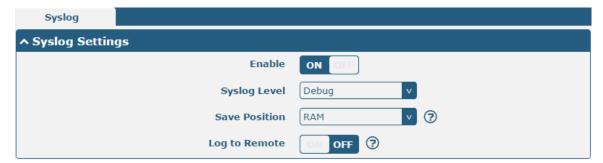

The window is displayed as below when enabling the "Log to Remote" option.

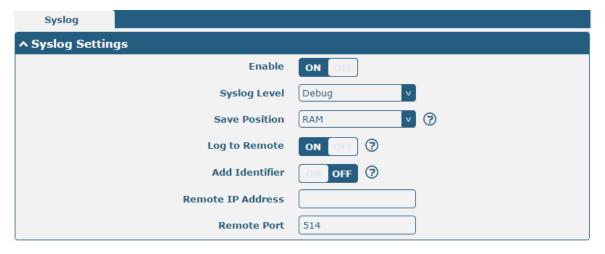

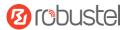

| Syslog Settings   |                                                                                      |         |
|-------------------|--------------------------------------------------------------------------------------|---------|
| Item              | Description                                                                          | Default |
| Enable            | Click the toggle button to enable/disable the Syslog settings option.                | OFF     |
| Syslog Level      | Select from "Debug", "Info", "Notice", "Warning" or "Error", which from low to       | Notice  |
|                   | high. The lower level will output more syslog in details.                            |         |
| Save Position     | Select the save position from "RAM", "NVM" or "Console". Choose "RAM". The           | RAM     |
|                   | data will be cleared after reboot.                                                   |         |
|                   | <b>Note</b> : It's not recommended that you save syslog to NVM (Non-Volatile Memory) |         |
|                   | for a long time.                                                                     |         |
| Log to Remote     | Click the toggle button to enable/disable this option. Enable to allow gateway       | OFF     |
|                   | sending syslog to the remote syslog server. You need to enter the IP and Port of     |         |
|                   | the syslog server.                                                                   |         |
| Add Identifier    | Click the toggle button to enable/disable this option. When enabled, you can add     | OFF     |
|                   | serial number to syslog message which used for loading Syslog to RobustLink.         |         |
| Remote IP Address | Enter the IP address of syslog server when enabling the "Log to Remote" option.      | Null    |
| Remote Port       | Enter the port of syslog server when enabling the "Log to Remote" option.            | 514     |

#### 3.13 Services > Event

This section allows you to set the event parameters. Event feature provides an ability to send alerts by SMS or Email when certain system events occur.

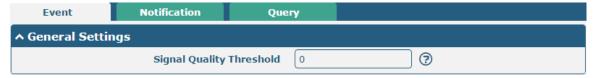

| General Settings @ Event |                                                                              |         |
|--------------------------|------------------------------------------------------------------------------|---------|
| Item Description         |                                                                              | Default |
| Signal Quality Threshold | Set the threshold for signal quality. Gateway will generate a log event when | 0       |
|                          | the actual threshold is less than the specified threshold. 0 means disable   |         |
|                          | this option.                                                                 |         |

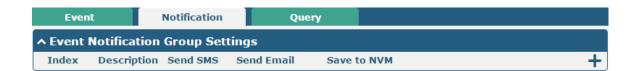

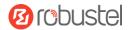

| Click + button to add an Event parameters. |          |
|--------------------------------------------|----------|
| ↑ General Settings                         |          |
| Index                                      | 1        |
| Description                                |          |
| Send SMS                                   | ON OFF   |
| Phone Number                               | <b>②</b> |
| Send Email                                 | ON OFF   |
| Email Addresses                            | <b>?</b> |
| Save to NVM                                | OFF ?    |
| A Front Colorian                           | <b>②</b> |
| ↑ Event Selection  System Startup          | ON OFF   |
| System Reboot                              | OW OFF   |
| System Time Update                         | OFF OFF  |
| Configuration Change                       | OFF OFF  |
| Cellular Network Type Change               |          |
| Cellular Data Stats Clear                  | OFF      |
| Cellular Data Traffic Overflow             | OFF      |
|                                            | OFF      |
| Poor Signal Quality                        | OFF OFF  |
| Link Switching                             | OFF OFF  |
| WAN Up                                     | Off      |
| WAN Down                                   | ON OFF   |
| WLAN Up                                    | Off OFF  |
| WLAN Down                                  | ON OFF   |
| WWAN Up                                    | ON OFF   |
| WWAN Down                                  | OH OFF   |
| IPSec Connection Up                        | OFF OFF  |
| IPSec Connection Down                      | OH OFF   |
| OpenVPN Connection Up                      | OH OFF   |
| OpenVPN Connection Down                    | ON OFF   |
| LAN Port Link Up                           | OR OFF   |
| LAN Port Link Down                         | OFF OFF  |
| USB Device Connect                         | OFF OFF  |
| USB Device Remove                          | OFF OFF  |
| DDNS Update Success                        | OFF OFF  |
| DDNS Update Fail                           | OFF OFF  |
| Received SMS                               | OFF OFF  |

SMS Command Execute

OFF

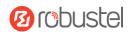

| General Settings @ Notification |                                                                                                    |         |
|---------------------------------|----------------------------------------------------------------------------------------------------|---------|
| Item                            | Description                                                                                                    | Default |
| Index                           | Indicate the ordinal of the list.                                                                                                    |         |
| Description                     | Enter a description for this group.                                                                                                    | Null    |
| Sent SMS                        | Click the toggle button to enable/disable this option. When enabled, the gateway will send notification to the specified phone numbers via SMS if event occurs. Set the related phone number in "3.24 Services > Email", and use ';'to separate each number. | OFF     |
| Phone Number                    | Enter the phone numbers used for receiving event notification. Use a semicolon (;) to separate each number.                                                                                                    | Null    |
| Send Email                      | Click the toggle button to enable/disable this option. When enabled, the gateway will send notification to the specified email box via Email if event occurs. Set the related email address in "3.24 Services > Email".                                      | OFF     |
| Email Address                   | Enter the email addresses used for receiving event notification. Use a space to separate each address.                                                                                                    | Null    |
| Save to NVM                     | Click the toggle button to enable/disable this option. Enable to save event to nonvolatile memory.                                                                                                    | OFF     |

In the following window you can query various types of events record. Click **Refresh** to query filtered events while click **Clear** to clear the event records in the window.

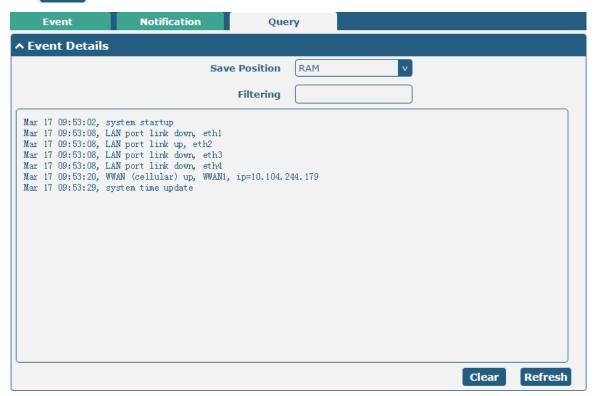

| Event Details |                                                       |         |
|---------------|-------------------------------------------------------|---------|
| Item          | Description                                           | Default |
| Save Position | Select the events' save position from "RAM" or "NVM". | RAM     |
|               | RAM: Random-access memory                             |         |

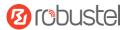

|                | NVM: Non-Volatile Memory                                                            |      |
|----------------|-------------------------------------------------------------------------------------|------|
| Filter Message | Enter the filtering message based on the keywords set by users. Click the "Refresh" | Null |
|                | button, the filtered event will be displayed in the follow box. Use "&" to separate |      |
|                | more than one filter message, such as message1&message2.                            |      |

### 3.14 Services > NTP

This section allows you to set the related NTP (Network Time Protocol) parameters, including Time zone, NTP Client and NTP Server.

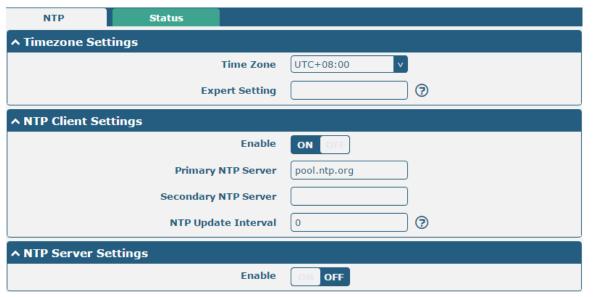

| NTP                  |                                                                         |              |  |
|----------------------|-------------------------------------------------------------------------|--------------|--|
| Item                 | Description                                                             | Default      |  |
|                      | Timezone Settings                                                       |              |  |
| Time Zone            | Click the drop down list to select the time zone you are in.            | UTC +08:00   |  |
| Expert Setting       | Specify the time zone with Daylight Saving Time in TZ environment       | Null         |  |
|                      | variable format. The Time Zone option will be ignored in this case.     |              |  |
|                      | NTP Client Settings                                                     |              |  |
| Enable               | Click the toggle button to enable/disable this option. Enable to        | ON           |  |
|                      | synchronize time with the NTP server.                                   |              |  |
| Primary NTP Server   | Enter primary NTP Server's IP address or domain name.                   | pool.ntp.org |  |
| Secondary NTP Server | Enter secondary NTP Server's IP address or domain name.                 | Null         |  |
| NTP Update interval  | Enter the interval (minutes) synchronizing the NTP client time with the | 0            |  |
|                      | NTP server's. Minutes wait for next update, and 0 means update only     |              |  |
|                      | once.                                                                   |              |  |
| NTP Server Settings  |                                                                         |              |  |
| Enable               | Click the toggle button to enable/disable the NTP server option.        | OFF          |  |

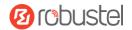

This window allows you to view the current time of gateway and also synchronize the gateway time. Click **Sync** button to synchronize the gateway time with the PC's.

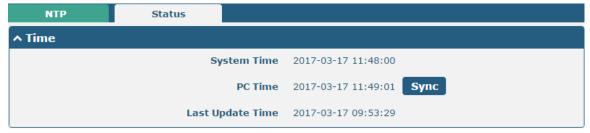

## 3.15 Service > KONE (for IBM IoT Platform)

User can configure the related parameters for EG9012 gateway connecting to IBM IoT platform in this section. When EG9012 connected to IBM IoT platform successfully, user can manage and control the gateway on the platform.

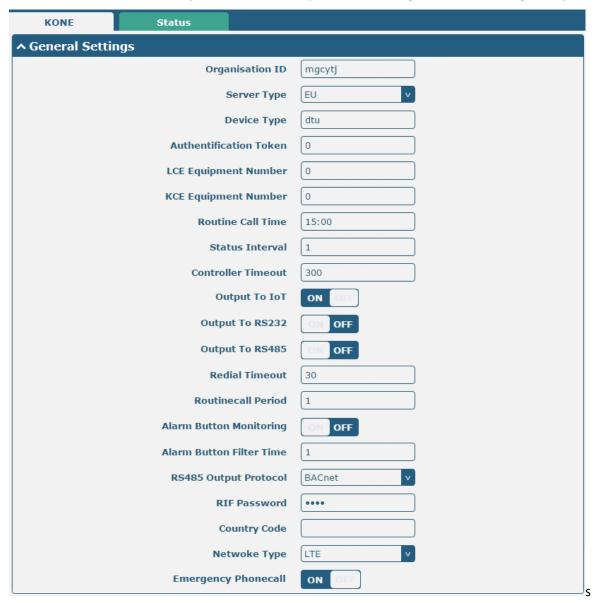

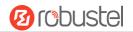

| KONE (for IBM IoT Platform) |                                                                        |         |
|-----------------------------|------------------------------------------------------------------------|---------|
| Item                        | Description                                                            | Default |
|                             | General Settings                                                       |         |
| Organisation ID             | Enter the organization ID of the server. The KONE project in North     | mgcytj  |
|                             | America and Europe use the same server, and they server's organization |         |
|                             | ID default to mgcytj.                                                  |         |
| Server Type                 | Choose the server type to EU (Europe & NA) or China.                   | EU      |
| Device Type                 | Enter the device type of EG9012.                                       | dtu     |
| Authentification Token      | Enter the Authentication token in this item, and the token is assigned | 0       |
|                             | from the IBM IoT platform server.                                      |         |
| LCE Equipment               | Enter the LCE (Low Cost Electrification) Equipment number.             | 0       |
| Number                      | LCE Equipment is the new security controller.                          |         |
| KCE Equipment               | Enter the KCE Equipment number.                                        | 0       |
| Number                      |                                                                        |         |
| Routine Call Time           | Enter the Routine Call Time.                                           | 15:00   |
| Status Interval             | Enter the Status Interval, unit: second.                               | 1       |
| Controller Timeout          | Set the timeout interval for controller connection, unit: 30.          | 300     |
| Output To IoT               | Enable or disable EG9012 output the running data to IBM IoT platform.  | ON      |
| Output To RS232             | Enable or disable EG9012 output the running data to the local RS232    | OFF     |
|                             | serial port.                                                           |         |
| Output To RS485             | Enable or disable EG9012 output the running data to the local RS485    | OFF     |
|                             | serial port.                                                           |         |
| Redial Timeout              | Set the timeout interval for EG9012 redialing, unit: second.           | 30      |
| Routinecall Period          | Set the routine call period, unit: second.                             | 1       |
| Alarm Button                | Enable or disable the alarm monitor feature.                           | ON      |
| Monitoring                  |                                                                        |         |
| Alarm Button Filter         | Set the alarm filter time, unit: second.                               | 1       |
| Time                        |                                                                        |         |
| RS485 Output Protocol       | Choose the RS485 output protocol to BACnet or Modbus.                  | BACnet  |
| RIF Password                | Set the RIF Password, the maximum number of characters :               | 1234    |
| Country Code                | Enter the current country code in this item.                           | Null    |
| Network Type                | Choose the network type as LTE or LAN.                                 | LTE     |
| Emergency Phonecall         | Enable or disable emergency phone call                                 | ON      |

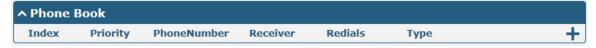

Click the + to add a new phone number. Configure the phone book in the following screenshot.

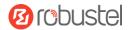

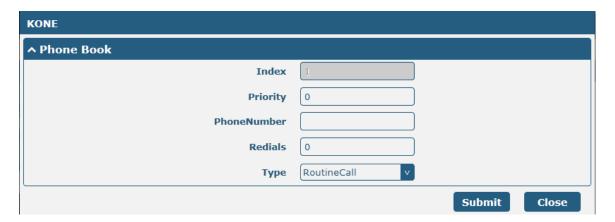

| KONE (for IBM IoT Platform) |                                                    |              |
|-----------------------------|----------------------------------------------------|--------------|
| Item                        | Description                                        | Default      |
| Phone Book                  |                                                    |              |
| Index                       | Show the code of the current phone number.         | /            |
| Priority                    | Set the priority of the current phone number.      | 0            |
| PhoneNumber                 | Enter the phone number in this item.               | Null         |
| Redials                     | Set the interval time for redialing.               | 0            |
| Туре                        | Select from RoutineCall, Failurecall or Alarmcall. | Rountinecall |

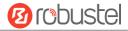

Check the status of the Elevator and Escalator.

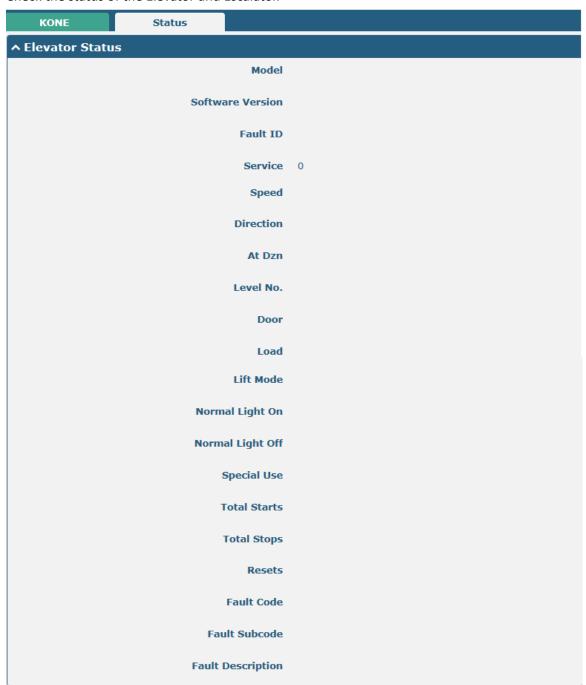

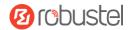

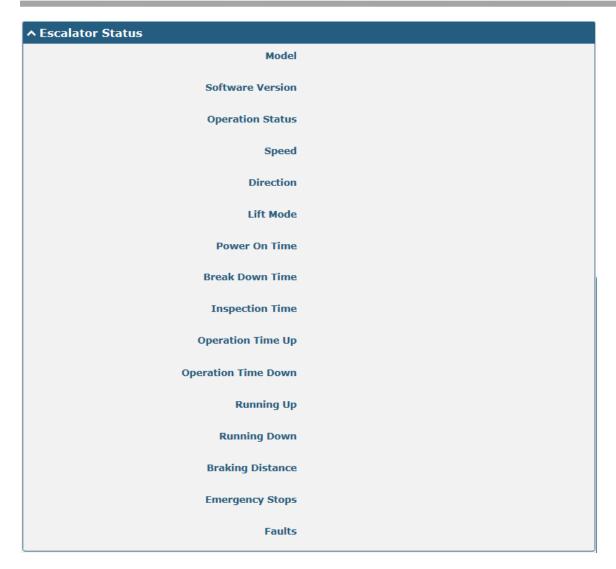

#### 3.16 Services > Web Server

This section allows you to modify the parameters of Web Server.

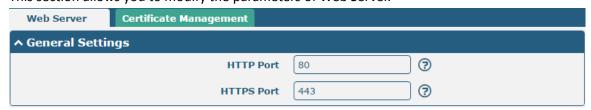

| General Settings @ Web Server |                                                                              |         |
|-------------------------------|------------------------------------------------------------------------------|---------|
| Item                          | Description                                                                  | Default |
| HTTP Port                     | Enter the HTTP port number you want to change in gateway's Web Server. On    | 80      |
|                               | a Web server, port 80 is the port that the server "listens to" or expects to |         |
|                               | receive from a Web client. If you configure the gateway with other HTTP Port |         |
|                               | number except 80, only adding that port number then you can login gateway's  |         |
|                               | Web Server.                                                                  |         |

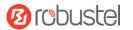

| HTTPS Port | Enter the HTTPS port number you want to change in gateway's Web Server. On      | 443 |
|------------|---------------------------------------------------------------------------------|-----|
|            | a Web server, port 443 is the port that the server "listens to" or expects to   |     |
|            | receive from a Web client. If you configure the gateway with other HTTPS Port   |     |
|            | number except 443, only adding that port number then you can login gateway's    |     |
|            | Web Server.                                                                     |     |
|            | Note: HTTPS is more secure than HTTP. In many cases, clients may be             |     |
|            | exchanging confidential information with a server, which needs to be secured in |     |
|            | order to prevent unauthorized access. For this reason, HTTP was developed by    |     |
|            | Netscape corporation to allow authorization and secured transactions.           |     |

This section allows you to import the certificate file into the route.

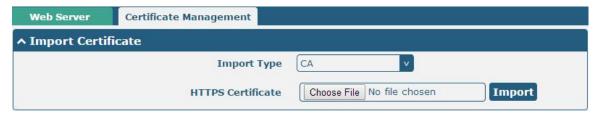

| Import Certificate |                                                                                    |         |
|--------------------|------------------------------------------------------------------------------------|---------|
| Item               | Description                                                                        | Default |
| Import Type        | Select from "CA" and "Private Key".                                                | CA      |
|                    | CA: a digital certificate issued by CA center                                      |         |
|                    | Private Key: a private key file                                                    |         |
| HTTPS Certificate  | Click on "Choose File" to locate the certificate file from your computer, and then |         |
|                    | click "Import" to import this file into your gateway.                              |         |

### 3.17 Services > Advanced

This section allows you to set the Advanced and parameters.

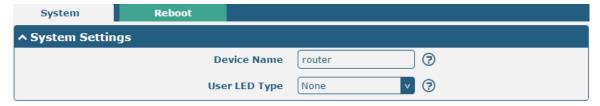

| System Settings |                                                                                |         |
|-----------------|--------------------------------------------------------------------------------|---------|
| Item            | Description                                                                    | Default |
| Device Name     | Set the device name to distinguish different devices you have installed; valid | gateway |
|                 | characters are a-z, A-Z, 0-9, @, ., -, #, \$, and *.                           |         |
| User LED Type   | This Feature is unavailable in EG9012 Gateway.                                 | None    |

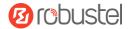

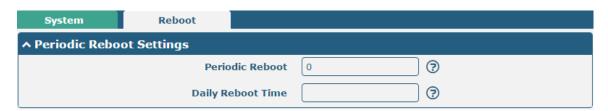

| Periodic Reboot Settings |                                                                                 |         |
|--------------------------|---------------------------------------------------------------------------------|---------|
| Item                     | Description                                                                     | Default |
| Periodic Reboot          | Set the reboot period of the gateway. 0 means disable.                          | 0       |
| Daily Reboot Time        | Set the daily reboot time of the gateway. You should follow the format as HH:   | Null    |
|                          | MM, in 24h time frame, otherwise the data will be invalid. Leave it empty means |         |
|                          | disable.                                                                        |         |

#### 3.18 System > Debug

This section allows you to check and download the syslog details.

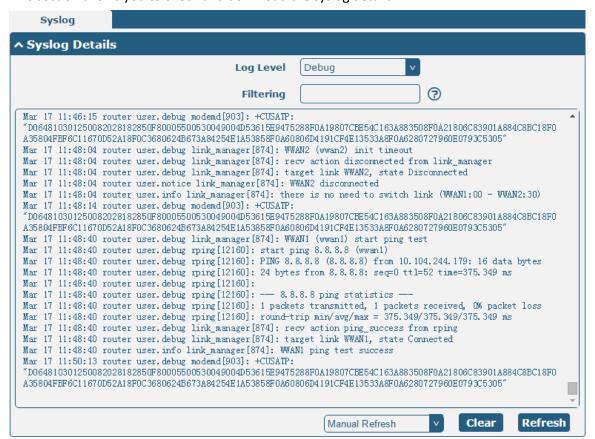

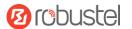

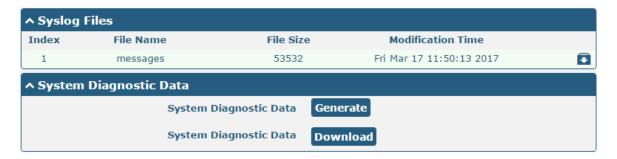

| Syslog                 |                                                                                     |         |
|------------------------|-------------------------------------------------------------------------------------|---------|
| Item                   | Description                                                                         | Default |
|                        | Syslog Details                                                                      |         |
| Log Level              | Select from "Debug", "Info", "Notice", "Warn", "Error" which from low to high.      | Debug   |
|                        | The lower level will output more syslog in detail.                                  |         |
| Filtering              | Enter the filtering message based on the keywords. Use "&" to separate more         | Null    |
|                        | than one filter message, such as "keyword1&keyword2".                               |         |
| Refresh                | Select from "Manual Refresh", "5 Seconds", "10 Seconds", "20 Seconds" or "30        | Manual  |
|                        | Seconds". You can select these intervals to refresh the log information displayed   | Refresh |
|                        | in the follow box. If selecting "manual refresh", you should click the refresh      |         |
|                        | button to refresh the syslog.                                                       |         |
| Clear                  | Click the button to clear the syslog.                                               |         |
| Refresh                | Click the button to refresh the syslog.                                             |         |
|                        | Syslog Files                                                                        |         |
| Syslog Files List      | It can show at most 5 syslog files in the list, the files' name range from message0 |         |
|                        | to message 4. And the newest syslog file will be placed on the top of the list.     |         |
| System Diagnosing Data |                                                                                     |         |
| Generate               | Click to generate the syslog diagnosing file.                                       |         |
| Download               | Click to download system diagnosing file.                                           |         |

## 3.19 System > Update

This section allows you to upgrade the firmware of your EG9012. Click **System > Update > System Update**, and click on "Choose File" to locate the firmware file to be used for the upgrade. Once the latest firmware has been chosen, click "Update" to start the upgrade process. The upgrade process may take several minutes. Do not turn off your Gateway during the firmware upgrade process.

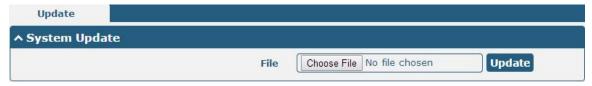

**Note**: To access the latest firmware file, please contact your technical support engineer.

| System Update |             |         |
|---------------|-------------|---------|
| Item          | Description | Default |

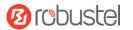

| System Update | Click Choose File button to select the correct firmware in your PC, and then click | Null |
|---------------|------------------------------------------------------------------------------------|------|
|               | Update button to update. After updating successfully, you need to click "save      |      |
|               | and apply", and then reboot the gateway to take effect.                            |      |

### 3.20 System > APP Center

This section allows you to add some required or customized applications to the gateway. Import and install your applications to the APP Center, and reboot the device according to the system prompts. Each installed application will be displayed under the "Services" menu, while other applications related to VPN will be displayed under the "VPN" menu.

**Note:** After importing the applications to the gateway, the page display may have a slight delay due to the browser cache. It is recommended that you clear the browser cache first and log in the gateway again.

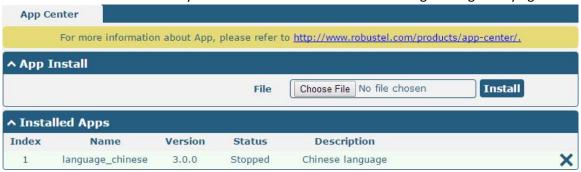

| App Center  |                                                                                  |         |
|-------------|----------------------------------------------------------------------------------|---------|
| Item        | Description                                                                      | Default |
|             | App Install                                                                      |         |
| File        | Click on "Choose File" to locate the App file from your computer, and then click |         |
|             | Install to import this file into your gateway.                                   |         |
|             | <b>Note</b> : File format should be xxx.rpk, e.g. EG9012-robustlink-1.0.0.rpk.   |         |
|             | Installed Apps                                                                   |         |
| Index       | Indicate the ordinal of the list.                                                |         |
| Name        | Show the name of the App.                                                        | Null    |
| Version     | Show the version of the App.                                                     | Null    |
| Status      | Show the status of the App.                                                      | Null    |
| Description | Show the description for this App.                                               | Null    |

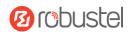

# 3.21 System > Tools

This section provides users three tools: Ping, At Debug, Traceroute and Sniffer.

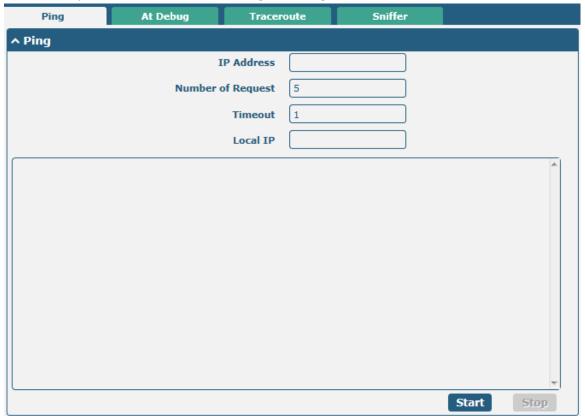

| Ping               |                                                                                                    |         |
|--------------------|----------------------------------------------------------------------------------------------------|---------|
| Item               | Description                                                                                                    | Default |
| IP address         | Enter the ping's destination IP address or destination domain.                                                                                   | Null    |
| Number of Requests | Specify the number of ping requests.                                                                                                    | 5       |
| Timeout            | Specify the timeout of ping requests.                                                                                                    | 1       |
| Local IP           | Specify the local IP from cellular WAN, Ethernet WAN or Ethernet LAN. Null stands for selecting local IP address from these three automatically. | Null    |
| Start              | Click this button to start ping request, and the log will be displayed in the follow box.                                                        | Null    |
| Stop               | Click this button to stop ping request.                                                                                                    |         |

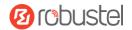

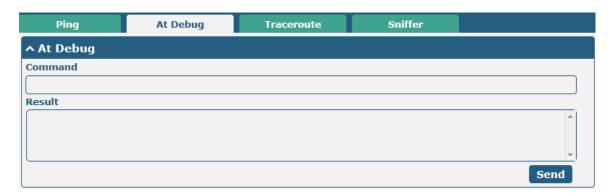

| At Debug @ Tools |                                                                                                    |  |
|------------------|----------------------------------------------------------------------------------------------------|--|
| Item             | Description                                                                                         |  |
| Command          | Enter a At command in Command box, then click button to send the At command to the cellular module. |  |
| Result           | It will display the AT commands which respond from the cellular module in this box.                 |  |

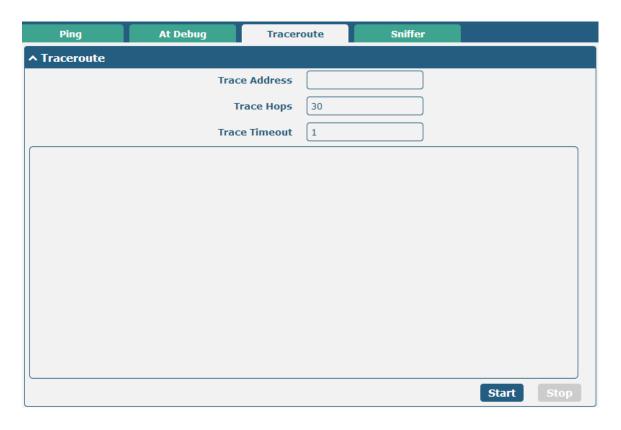

| Traceroute    |                                                                                 |         |
|---------------|---------------------------------------------------------------------------------|---------|
| Item          | Description                                                                     | Default |
| Trace Address | Enter the trace's destination IP address or destination domain.                 | Null    |
| Trace Hops    | Specify the max trace hops. Gateway will stop tracing if the trace hops has met | 30      |
|               | max value no matter the destination has been reached or not.                    |         |
| Trace Timeout | Specify the timeout of Traceroute request.                                      | 1       |

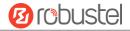

| Start | Click this button to start Traceroute request, and the log will be displayed in the follow box. |  |
|-------|-------------------------------------------------------------------------------------------------|--|
| Stop  | Click this button to stop Traceroute request.                                                   |  |

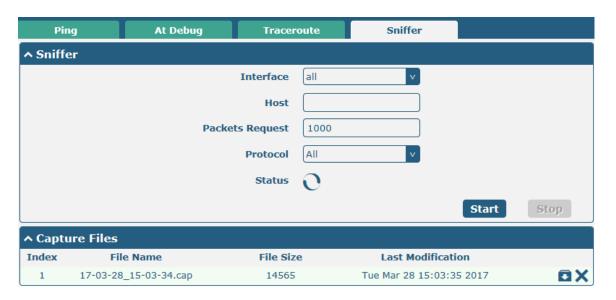

| Sniffer         |                                                                                     |         |
|-----------------|-------------------------------------------------------------------------------------|---------|
| Item            | Description                                                                         | Default |
| Interface       | Choose the interface according to your Ethernet configuration.                      | All     |
| Host            | Filter the packet that contain the specify IP address.                              | Null    |
| Packets Request | Set the packet number that the gateway can sniffer at a time.                       | 1000    |
| Protocol        | Select from "All", "IP", "TCP", "UDP" and "ARP".                                    | All     |
| Port            | Set the port number for TCP or UDP that is used in sniffer.                         | Null    |
| Status          | Show the current status of sniffer.                                                 | Null    |
| Start           | Click this button to start the sniffer.                                             |         |
| Stop            | Click this button to stop the sniffer. Once you click this button, a new log file   |         |
|                 | will be displayed in the following List.                                            |         |
| Capture Files   | Every times of sniffer log will be saved automatically as a new file. You can find  | Null    |
|                 | the file from this Sniffer Traffic Data List and click 🖸 to download the log, click |         |
|                 | Xto delete the log file. It can cache a maximum of 5 files.                         |         |

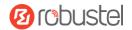

# 3.22 System > Profile

This section allows you to import or export the configuration file, and restore the gateway to factory default setting.

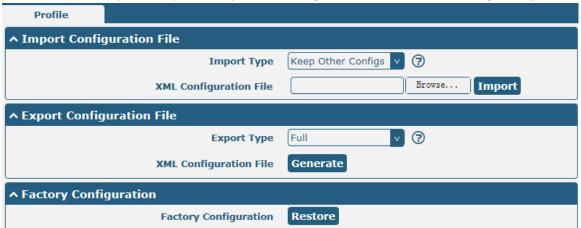

| Profile                    |                                                                         |         |
|----------------------------|-------------------------------------------------------------------------|---------|
| Item                       | Description                                                             | Default |
|                            | Import Configuration File                                               |         |
| Reset Other Settings to    | Click the toggle button as "ON" to return other parameters to default   | OFF     |
| Default                    | settings.                                                               |         |
| Ignore Invalid Settings    | Click the toggle button as "OFF" to ignore invalid settings.            | OFF     |
| XML Configuration File     | Click on Choose File to locate the XML configuration file from your     |         |
|                            | computer, and then click Import to import this file into your gateway.  |         |
|                            | Export Configuration File                                               |         |
| Ignore Disabled Features   | Click the toggle button as "OFF" to ignore the disabled features.       | OFF     |
| Add Detailed Information   | Click the toggle button as "On" to add detailed information.            | OFF     |
| Encrypt Secret Data        | Click the toggle button as "ON" to encrypt the secret data.             | OFF     |
| XML Configuration File     | Click Generate button to generate the XML configuration file, and click |         |
|                            | Export to export the XML configuration file.                            |         |
|                            | Default Configuration                                                   |         |
| Save Running Configuration | Click this button to save the current running parameters as default     |         |
| as Default                 | configuration.                                                          |         |
| Restore to Default         | Click this button to restore the factory defaults.                      |         |
| Configuration              |                                                                         |         |

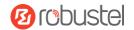

## 3.23 System > User Management

This section allows you to change your username and password, and create or manage user accounts. One gateway has only one super user who has the highest authority to modify, add and manage other common users.

**Note:** Your new password must be more than 5 character and less than 32 characters and may contain numbers, upper and lowercase letters, and standard symbols.

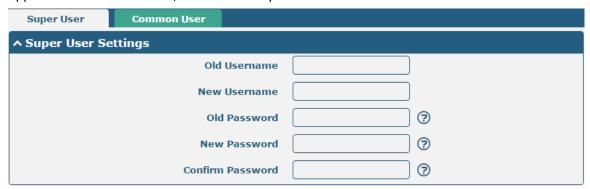

| Super User Settings |                                                                              |         |
|---------------------|------------------------------------------------------------------------------|---------|
| Item                | Description                                                                  | Default |
| Old Username        | Enter the old username of your gateway. The default is "kone".               | Null    |
| New Username        | Enter a new username you want to create; valid characters are a-z, A-Z, 0-9, | Null    |
|                     | @, ., -, #, \$, and *.                                                       |         |
| Old Password        | Enter the old password of your gateway. The default is "kone".               | Null    |
| New Password        | Enter a new password you want to create; valid characters are a-z, A-Z, 0-9, | Null    |
|                     | @, ., -, #, \$, and *.                                                       |         |
| Confirm Password    | Enter the new password again to confirm.                                     | Null    |

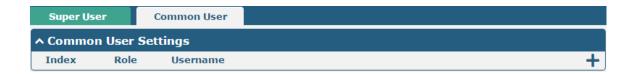

Click thutton to add a new common user. The maximum rule count is 5.

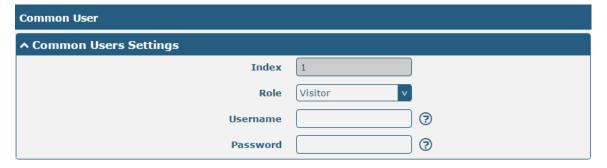

| Common User Settings |             |         |
|----------------------|-------------|---------|
| Item                 | Description | Default |

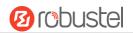

| Index    | Indicate the ordinal of the list.                                                        |         |
|----------|------------------------------------------------------------------------------------------|---------|
| Role     | Select from "Visitor" and "Editor".                                                      | Visitor |
|          | Visitor: Users only can view the configuration of gateway under this level               |         |
|          | Editor: Users can view and set the configuration of gateway under this level             |         |
| Username | Set the Username; valid characters are a-z, A-Z, 0-9, @, ., -, #, \$, and *.             | Null    |
| Password | Set the password which at least contains 5 characters; valid characters are a-z, A-Z, 0- | Null    |
|          | 9, @, ., -, #, \$, and *.                                                                |         |

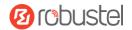

# **Chapter 4 Configuration Examples**

# 4.1 Generate diagnose file about APN

1) Enable syslog feature on router

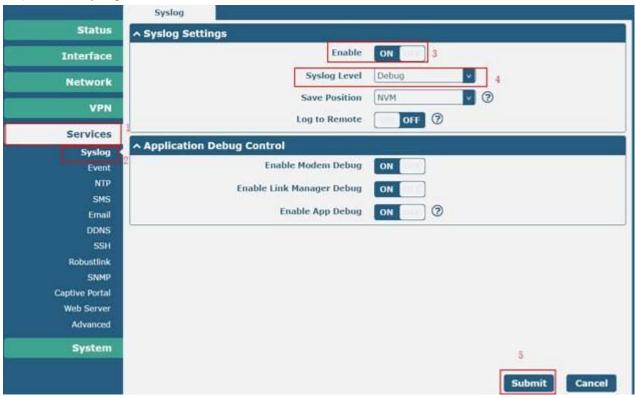

2) Manually setting APN.

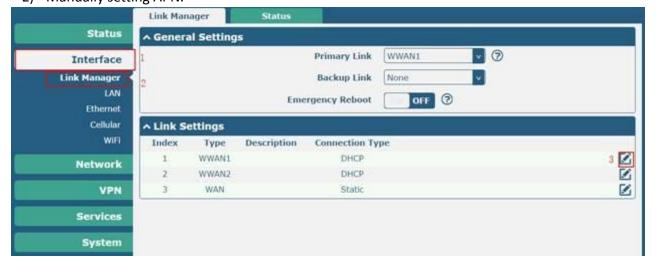

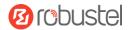

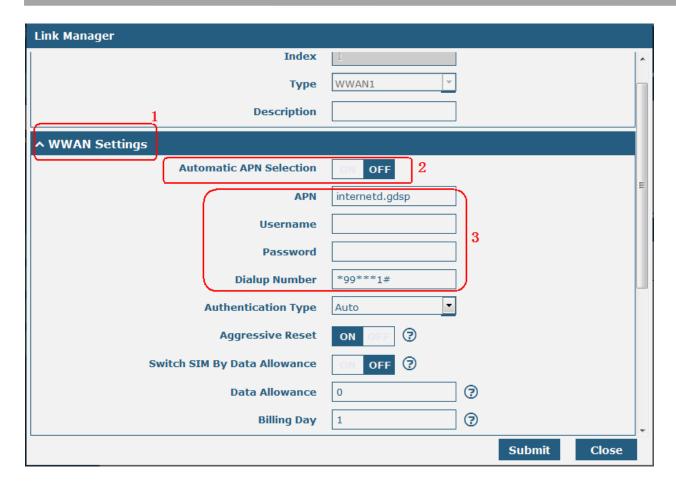

#### 3) Generate diagnose file

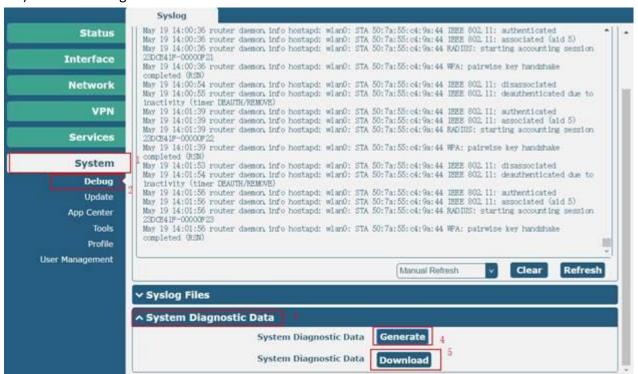

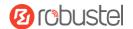

### 4.2 Terminal Block Connection

#### 4.2.1 Console Port

User can use the console port to manage the router via CLI commands, please check section .

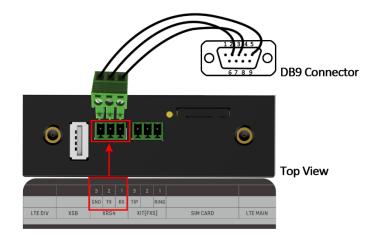

#### 4.2.2 Audio Port

EG9012 supports one FXS port for voice conversation.

Please refer to the connection diagram at the right site.

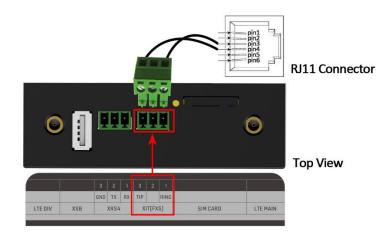

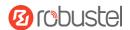

### 4.2.3 RS232

EG9012 supports two RS232 for serial data communication. Please refer to the connection diagram at the right site.

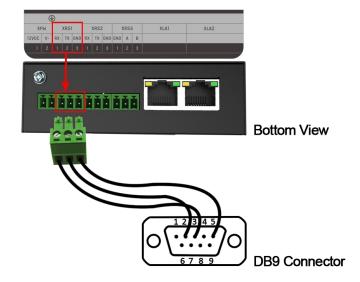

#### 4.2.4 RS485

EG9012 supports one RS485 for serial data communication.

Please refer to the connection diagram at the right site.

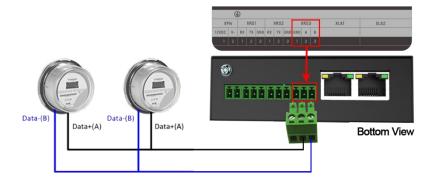

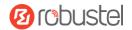

## 4.3 Cellular Connection

## 4.3.1 Cellular Dial-Up

This section shows you how to configure SIM card for Cellular Dial-up. Connect the gateway correctly and insert SIM, then open the configuration page. Under the homepage menu, click Interface > Link Manager > General Settings.

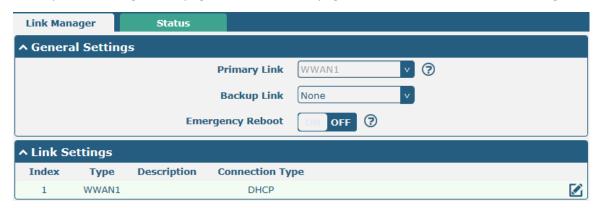

Click the edit button of WWAN1 to set its parameters according to the current ISP.

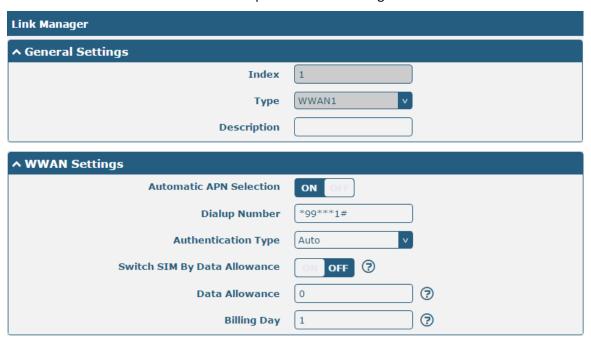

For AT&T in NA, you should set the APN as following screenshot.

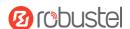

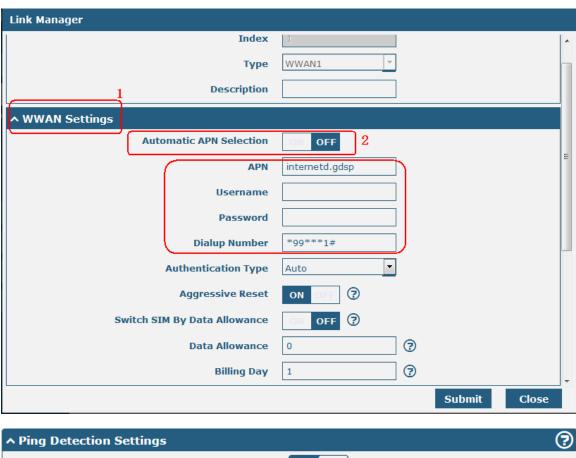

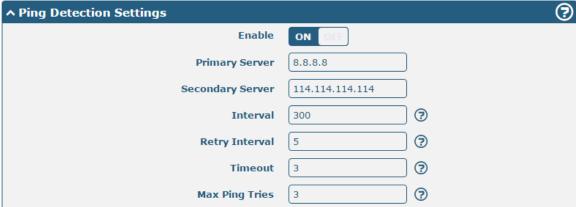

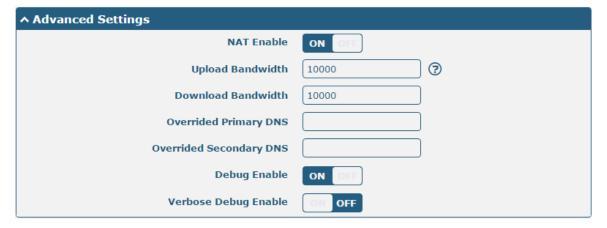

When finished, click **Submit > Save & Apply** for the configuration to take effect.

The window is displayed below by clicking Interface > Cellular > Advanced Cellular Settings.

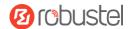

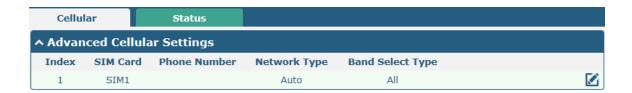

Click the edit button of SIM1 to set its parameters according to your application request.

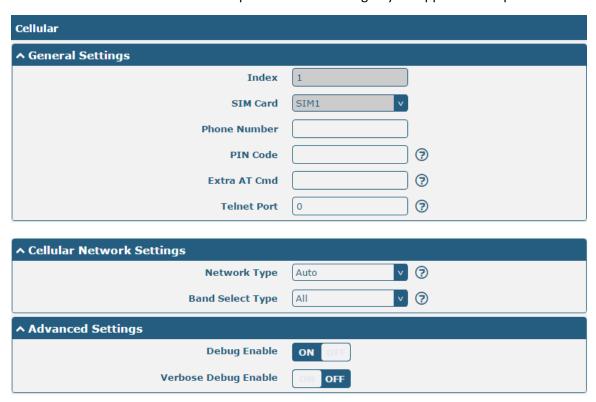

When finished, click **Submit > Save & Apply** for the configuration to take effect.

#### 4.3.2 SMS Remote Control

EG9012 supports remote control via SMS. You can use following commands to get the status of EG9012, and set all the parameters of EG9012. There are three authentication types for SMS control. You can select from "Password", "Phonenum" or "Both".

## An SMS command has the following structure:

- Password mode—Username: Password;cmd1;cmd2;cmd3; ...cmdn (available for every phone number).
- Phonenum mode--cmd1; cmd2; cmd3; ... cmdn (available when the SMS was sent from the phone number which had been added in gateway's phone group).
- 3. Both mode-- Username: Password;cmd1;cmd2;cmd3; ...cmdn (available when the SMS was sent from the phone number which had been added in gateway's phone group).

#### **SMS command Explanation:**

- 1. User name and Password: Use the same username and password as WEB manager for authentication.
- 2. cmd1, cmd2, cmd3 to Cmdn, the command format is the same as the CLI command, more details about CLI cmd

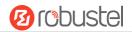

please refer to Chapter 5 Introductions for CLI.

**Note:** Download the configure XML file from the configured web browser. The format of SMS control command can refer to the data of the XML file.

Go to **System > Profile > Export Configuration File**, click **Generate** to generate the XML file and click **Export** to export the XML file.

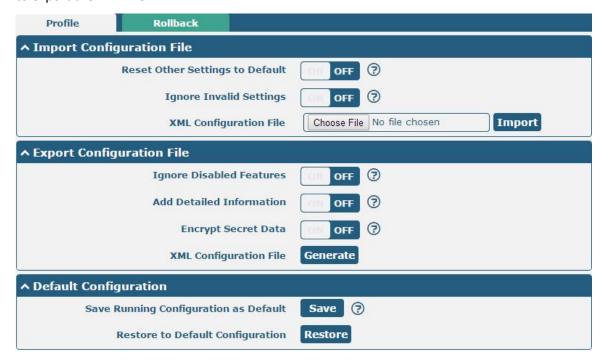

#### XML command:

```
<lan >
<network max_entry_num="2" >
<id > 1</id >
<interface > lan0</interface >
<ip > 172.16.24.24</ip >
<netmask > 255.255.0.0</netmask >
<mtu > 1500</mtu >
```

#### SMS cmd:

set lan network 1 interface lan0 set lan network 1 ip 172.16.24.24 set lan network 1 netmask 255.255.0.0 set lan network 1 mtu 1500

- 3. The semicolon character (';') is used to separate more than one commands packed in a single SMS.
- 4. E.g.

#### kone:kone;status system

In this command, username is "kone", password is "kone", and the function of the command is to get the system status.

#### SMS received:

```
hardware_version = 1.2
firmware_version = "3.0.0"
kernel_version = 4.1.0
```

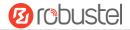

```
device_model = EG9012

serial_number = 201612221052

uptime = "0 days, 00:39:31"

system_time = "Mon Feb 27 09:52:52 2017"
```

#### kone:kone;reboot

In this command, username is "kone", password is "kone", and the command is to reboot the Gateway.

#### SMS received:

OK

#### kone:kone;set firewall remote\_ssh\_access false;set firewall remote\_telnet\_access false

In this command, username is "kone", password is "kone", and the command is to disable the remote\_ssh and remote\_telnet access.

#### SMS received:

OK

OK

# kone:kone; set lan network 1 interface lan0;set lan network 1 ip 172.16.99.11;set lan network 1 netmask 255.255.0.0;set lan network 1 mtu 1500

In this command, username is "kone", password is "kone", and the commands is to configure the LAN parameter.

#### SMS received:

OK

ОК

OK

OK

## **Chapter 5 Introductions for CLI**

#### 5.1 What Is CLI

The EG9012 command-line interface (CLI) is a software interface providing another way to set the parameters of equipment from the <u>SSH</u> or through a <u>telnet</u> network connection.

#### **Route login:**

Gateway login: kone

Password: kone

#

#### **CLI commands:**

#? (Note: the '?' won't display on the page.)

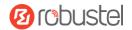

! Comments

add Add a list entry of configuration

clear Clear statistics

config Configuration operation

debug Output debug information to the console

del Delete a list entry of configuration

exit Exit from the CLI

help Display an overview of the CLI syntax

ping Send messages to network hosts reboot Halt and perform a cold restart

route Static route modify dynamically, this setting will not be saved

set Set system configuration show Show system configuration

status Show running system information

tftpupdate Update firmware using tftp

traceroute Print the route packets trace to network host

urlupdate Update firmware using http or ftp

ver Show version of firmware

## 5.2 How to Configure the CLI

Following is a table about the description of help and the error should be encountered in the configuring program.

| Commands /tips                   | Description                                                                |
|----------------------------------|----------------------------------------------------------------------------|
| ?                                | Typing a question mark "?" will show you the help information.             |
| Ctrl+c                           | Press these two keys at the same time, except its "copy" function but also |
|                                  | can be used for "break" out of the setting program.                        |
| Syntax error: The command is not | Command is not completed.                                                  |
| completed                        |                                                                            |
| Tick space key+ Tab key          | It can help you finish you command.                                        |
|                                  | Example:                                                                   |
|                                  | # config (tick Enter key)                                                  |
|                                  | Syntax error: The command is not completed                                 |
|                                  | # config (tick space key+ Tab key)                                         |
|                                  | commit save_and_apply loaddefault                                          |
| # config save_and_apply /        | When your setting finished, you should enter those commands to make        |
| #config commit                   | your setting take effect on the device.                                    |

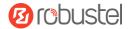

**Note:** Commit and save\_and\_apply plays the same role.

## **Quick Start with Configuration Examples**

The best and quickest way to master CLI is firstly to view all features from the webpage and then read all CLI commands at a time, finally learn to configure it with some reference examples.

## **Example 1: Show current version**

```
# status system
hardware_version = 1.0
firmware_version = "3.0.0"
kernel_version = 4.1.0
device_model = EG9012
serial_number = 201612221052
uptime = "0 days, 00:39:31"
system_time = "Mon Feb 27 09:52:52 2017"
```

## **Example 2: Update firmware via tftp**

```
# tftpupdate (space+?)
  firmware New firmware
# tftpupdate firmware (space+?)
  String Firmware name
# tftpupdate firmware EG9012-firmware-sysupgrade-unknown.bin host 192.168.100.99 //enter a new firmware
name
Downloading
EG9012-firmware-s 100% | **************** 5018k 0:00:00 ETA
Flashing
Checking 100%
Decrypting 100%
Flashing 100%
Verifying 100%
Verfify Success
upgrade success
                                            //update success
# config save_and_apply
OK
                                     // save and apply current configuration, make you configuration effect
```

## **Example 3: Set LAN IP address**

```
# show lan all
network {
    id = 1
    interface = lan0
    ip = 192.168.0.1
```

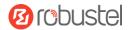

```
netmask = 255.255.255.0
    mtu = 1500
    dhcp {
         enable = true
         mode = server
         relay_server = ""
         pool_start = 192.168.0.2
         pool_end = 192.168.0.100
         netmask = 255.255.255.0
         gateway = ""
         primary_dns = ""
         secondary dns = ""
         wins_server = ""
         lease_time = 120
         expert_options = ""
         debug_enable = false
    }
}
multi_ip {
    id = 1
    interface = lan0
    ip = 172.16.24.24
    netmask = 255.255.0.0
}
#
# set lan
  network
                 Network Settings
  multi_ip
                 Multiple IP Address Settings
  vlan
                 VLAN
# set lan network 1(space+?)
  interface
                 Interface
                 IP Address
  ip
  netmask
                 Netmask
  mtu
                 MTU
  dhcp
                 DHCP Settings
# set lan network 1 interface lan0
OK
# set lan network 1 ip 172.16.99.22
                                                  //set IP address for lan
OK
                                                  //setting succeed
# set lan network 1 netmask 255.255.0.0
ОК
#
# config save_and_apply
ОК
                                         // save and apply current configuration, make you configuration effect
```

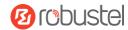

## **Example 4: CLI for setting Cellular**

```
# show cellular all
sim {
    id = 1
    card = sim1
    phone_number = ""
    extra_at_cmd = ""
    network_type = auto
    band_select_type = all
    band_gsm_850 = false
    band_gsm_900 = false
    band_gsm_1800 = false
    band_gsm_1900 = false
    band_wcdma_850 = false
    band_wcdma_900 = false
    band_wcdma_1900 = false
    band_wcdma_2100 = false
    band_lte_800 = false
    band_lte_850 = false
    band Ite 900 = false
    band_lte_1800 = false
    band_lte_1900 = false
    band_lte_2100 = false
    band_lte_2600 = false
    band_lte_1700 = false
    band_lte_700 = false
    band_tdd_lte_2600 = false
    band_tdd_lte_1900 = false
    band_tdd_lte_2300 = false
    band_tdd_lte_2500 = false
}
sim {
    id = 2
    card = sim2
    phone_number = ""
    extra at cmd = ""
    network_type = auto
    band_select_type = all
    band_gsm_850 = false
    band_gsm_900 = false
    band_gsm_1800 = false
    band_gsm_1900 = false
```

band\_wcdma\_850 = false

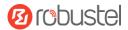

```
band wcdma 900 = false
    band_wcdma_1900 = false
    band_wcdma_2100 = false
    band_lte_800 = false
    band_lte_850 = false
    band Ite 900 = false
    band_lte_1800 = false
    band_lte_1900 = false
    band_lte_2100 = false
    band_lte_2600 = false
    band_lte_1700 = false
    band Ite 700 = false
    band_tdd_lte_2600 = false
    band_tdd_lte_1900 = false
    band_tdd_lte_2300 = false
    band_tdd_lte_2500 = false
}
# set(space+?)
at_over_telnet
                 cellular
                                    ddns
                                                      dhcp
                                                                        dns
                 firewall
event
                                    ipsec
                                                      lan
                                                                        link_manager
                 openvpn
                                    reboot
                                                      route
                                                                        serial_port
ntp
                                    syslog
                                                      system
                                                                        user_management
sms
                 snmp
vrrp
# set cellular(space+?)
  sim SIM Settings
# set cellular sim(space+?)
  Integer Index (1..2)
# set cellular sim 1(space+?)
  card
                         SIM Card
  phone_number
                         Phone Number
  extra_at_cmd
                         Extra AT Cmd
  network type
                         Network Type
  band_select_type
                         Band Select Type
  band_gsm_850
                         GSM 850
  band_gsm_900
                         GSM 900
  band_gsm_1800
                         GSM 1800
  band gsm 1900
                         GSM 1900
  band_wcdma_850
                         WCDMA 850
  band wcdma 900
                         WCDMA 900
  band_wcdma_1900
                         WCDMA 1900
  band_wcdma_2100
                         WCDMA 2100
  band_lte_800
                       LTE 800 (band 20)
  band_lte_850
                       LTE 850 (band 5)
  band_lte_900
                       LTE 900 (band 8)
```

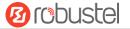

```
band_lte_1800
                       LTE 1800 (band 3)
  band_lte_1900
                       LTE 1900 (band 2)
  band_lte_2100
                       LTE 2100 (band 1)
  band_lte_2600
                       LTE 2600 (band 7)
  band_lte_1700
                       LTE 1700 (band 4)
  band_lte_700
                       LTE 700 (band 17)
  band_tdd_lte_2600
                      TDD LTE 2600 (band 38)
  band_tdd_lte_1900
                      TDD LTE 1900 (band 39)
  band_tdd_lte_2300
                      TDD LTE 2300 (band 40)
  band_tdd_lte_2500 TDD LTE 2500 (band 41)
# set cellular sim 1 phone_number 18620435279
OK
# config save_and_apply
OK
                                       // save and apply current configuration, make you configuration effect
```

### 5.3 Commands Reference

| Commands | Syntax           | Description                                                                |
|----------|------------------|----------------------------------------------------------------------------|
| Debug    | Debug parameters | Turn on or turn off debug function                                         |
| Show     | Show parameters  | Show current configuration of each function , if we need to see all        |
|          |                  | please using "show running"                                                |
| Set      | Set parameters   | All the function parameters are set by commands set and add, the           |
| Add      | Add parameters   | difference is that set is for the single parameter and add is for the list |
|          |                  | parameter                                                                  |

**Note:** Download the config.XML file from the configured web browser. The command format can refer to the config.XML file format.

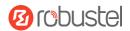

# **Chapter 6 Glossary**

| Abbr.    | Description                                                |  |
|----------|------------------------------------------------------------|--|
| AC       | Alternating Current                                        |  |
| APN      | Access Point Name                                          |  |
| ASCII    | American Standard Code for Information Interchange         |  |
| CE       | Conformité Européene (European Conformity)                 |  |
| СНАР     | Challenge Handshake Authentication Protocol                |  |
| CLI      | Command Line Interface for batch scripting                 |  |
| CSD      | Circuit Switched Data                                      |  |
| CTS      | Clear to Send                                              |  |
| dB       | Decibel                                                    |  |
| dBi      | Decibel Relative to an Isotropic radiator                  |  |
| DC       | Direct Current                                             |  |
| DCD      | Data Carrier Detect                                        |  |
| DCE      | Data Communication Equipment (typically gateways)          |  |
| DCS 1800 | Digital Cellular System, also referred to as PCN           |  |
| DI       | Digital Input                                              |  |
| DO       | Digital Output                                             |  |
| DSR      | Data Set Ready                                             |  |
| DTE      | Data Terminal Equipment                                    |  |
| DTMF     | Dual Tone Multi-frequency                                  |  |
| DTR      | Data Terminal Ready                                        |  |
| EDGE     | Enhanced Data rates for Global Evolution of GSM and IS-136 |  |
| EMC      | Electromagnetic Compatibility                              |  |
| EMI      | Electro-Magnetic Interference                              |  |
| ESD      | Electrostatic Discharges                                   |  |
| ETSI     | European Telecommunications Standards Institute            |  |
| EVDO     | Evolution-Data Optimized                                   |  |
| FDD LTE  | Frequency Division Duplexing Long Term Evolution           |  |
| GND      | Ground                                                     |  |
| GPRS     | General Packet Radio Service                               |  |
| GRE      | generic route encapsulation                                |  |
| GSM      | Global System for Mobile Communications                    |  |
| HSPA     | High Speed Packet Access                                   |  |
| IBM      | International Business Machines                            |  |
| ID       | identification data                                        |  |
| IMEI     | International Mobile Equipment Identity                    |  |
| IoT      | Internet of Things                                         |  |
| IP       | Internet Protocol                                          |  |
| IPsec    | Internet Protocol Security                                 |  |
| kbps     | kbits per second                                           |  |

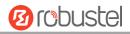

| Abbr.       | Description                                                   |  |
|-------------|---------------------------------------------------------------|--|
| L2TP        | Layer 2 Tunneling Protocol                                    |  |
| LAN         | local area network                                            |  |
| LED         | Light Emitting Diode                                          |  |
| M2M         | Machine to Machine                                            |  |
| MAX         | Maximum                                                       |  |
| Min         | Minimum                                                       |  |
| MO          | Mobile Originated                                             |  |
| MS          | Mobile Station                                                |  |
| MT          | Mobile Terminated                                             |  |
| OpenVPN     | Open Virtual Private Network                                  |  |
| PAP         | Password Authentication Protocol                              |  |
| PC          | Personal Computer                                             |  |
| PCN         | Personal Communications Network, also referred to as DCS 1800 |  |
| PCS         | Personal Communication System, also referred to as GSM 1900   |  |
| PDU         | Protocol Data Unit                                            |  |
| PIN         | Personal Identity Number                                      |  |
| PLCs        | Program Logic Control System                                  |  |
| PPP         | Point-to-point Protocol                                       |  |
| PPTP        | Point to Point Tunneling Protocol                             |  |
| PSU         | Power Supply Unit                                             |  |
| PUK         | Personal Unblocking Key                                       |  |
| R&TTE       | Radio and Telecommunication Terminal Equipment                |  |
| RF          | Radio Frequency                                               |  |
| RTC         | Real Time Clock                                               |  |
| RTS         | Request to Send                                               |  |
| RTU         | Remote Terminal Unit                                          |  |
| Rx          | Receive Direction                                             |  |
| SDK         | Software Development Kit                                      |  |
| SIM         | subscriber identification module                              |  |
| SMA antenna | Stubby antenna or Magnet antenna                              |  |
| SMS         | Short Message Service                                         |  |
| SNMP        | Simple Network Management Protocol                            |  |
| TCP/IP      | Transmission Control Protocol / Internet Protocol             |  |
| TE          | Terminal Equipment, also referred to as DTE                   |  |
| Тх          | Transmit Direction                                            |  |
| UART        | Universal Asynchronous Receiver-transmitter                   |  |
| UMTS        | Universal Mobile Telecommunications System                    |  |
| USB         | Universal Serial Bus                                          |  |
| USSD        | Unstructured Supplementary Service Data                       |  |
| VDC         | Volts Direct current                                          |  |
| VLAN        | Virtual Local Area Network                                    |  |
| VPN         | Virtual Private Network                                       |  |

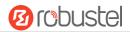

| Abbr. | Description                   |
|-------|-------------------------------|
| VSWR  | Voltage Stationary Wave Ratio |
| WAN   | Wide Area Network             |

## **Guangzhou Robustel Technologies Co., Ltd.**

Address: 3rd Floor, Building F, Kehui Park, No.95 Daguan Road,

Guangzhou, China 510660

Tel: 086-20-29019902

Email: info@robustel.com